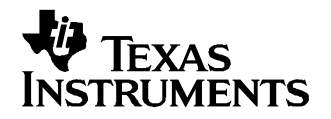

User's Guide SLAU147–January 2005

# **ADS1601/02 EVM User's Guide**

This user's guide describes the characteristics, operation, and use of the ADS1601/02 EVM 16-bit analog-to-digital evaluation board. A complete circuit description, <sup>a</sup> schematic diagram, and <sup>a</sup> bill of materials are included.

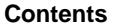

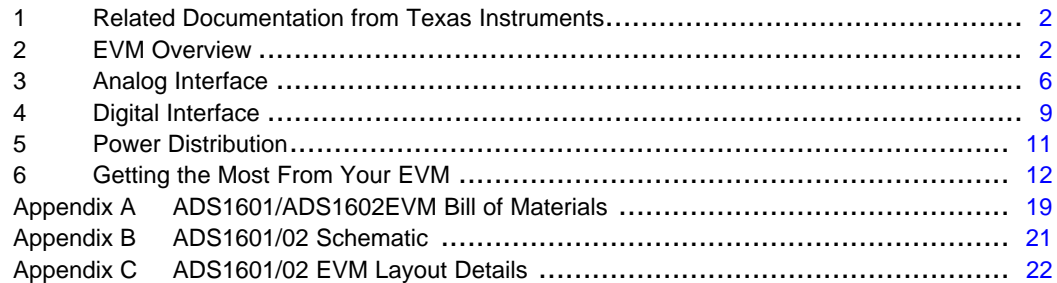

#### **List of Figures**

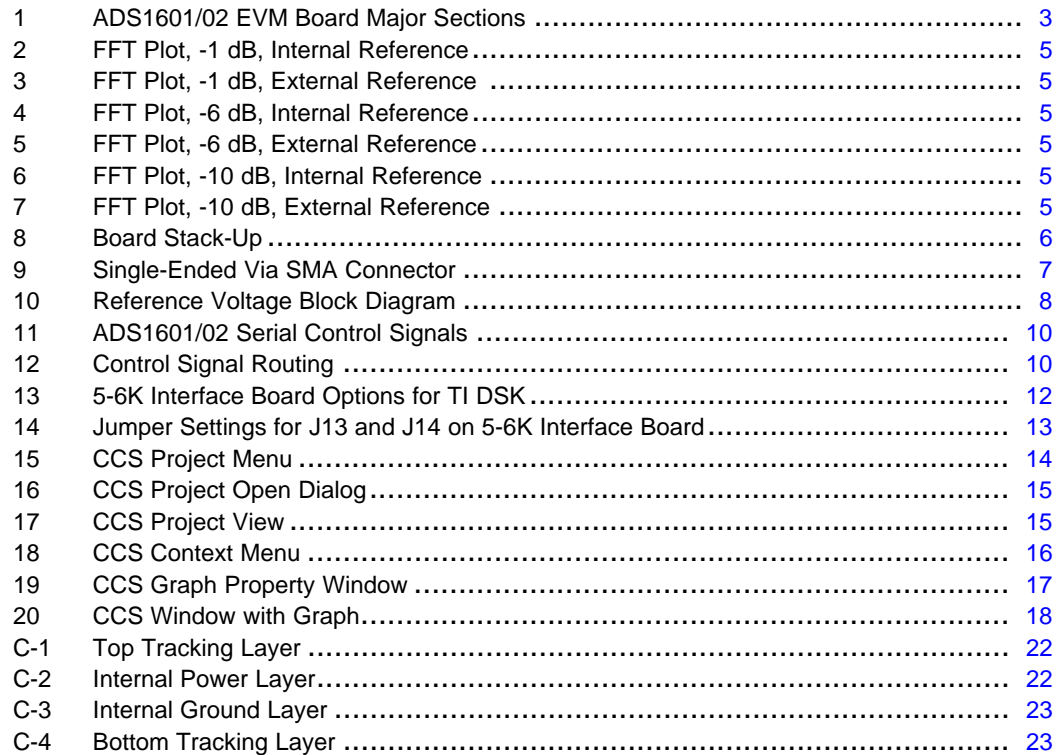

# **List of Tables**

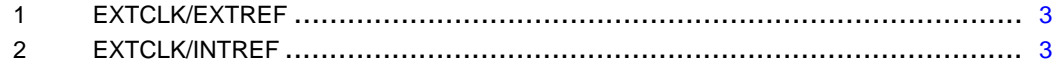

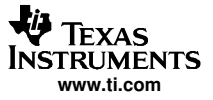

<span id="page-1-0"></span>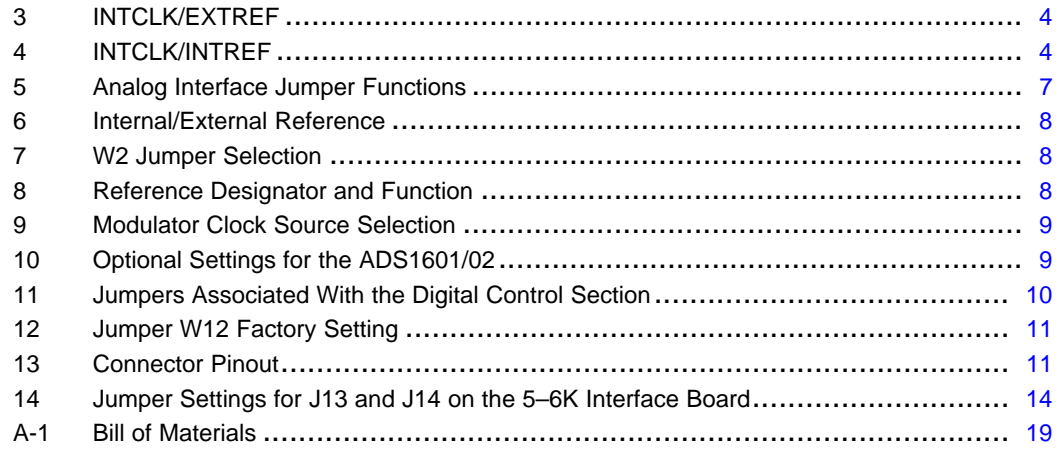

# **1 Related Documentation from Texas Instruments**

To obtain <sup>a</sup> copy of any of the following TI documents, call the Texas Instruments Literature Response Center at (800) 477-8924 or the Product Information Center (PIC) at (972) 644-5580. When ordering, identify this document by its title and literature number. Updated documents can also be obtained through the TI Web site, http://www.ti.com.

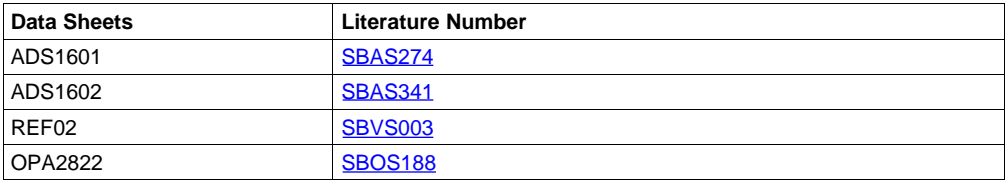

# **2 EVM Overview**

#### **2.1 Features**

- Evaluation board featuring the ADS1601 ADC (order ADS1601EVM) or ADS1602 (order ADS1602EVM).
- •Onboard reference with recommended buffer circuitry
- Onboard signal conditioning for the analog input
- Digital interface

#### **2.2 Introduction**

The ADS1601/02 are high-speed, high-resolution, delta-sigma (∆Σ) analog-to-digital converters (ADC). The evaluation module (EVM) is <sup>a</sup> stand-alone, full-featured system that offers data-sheet performance. Additionally, the EVM conforms to <sup>a</sup> common electrical and mechanical pinout for analog input/output (I/O), digital I/O, and power, enabling the EVM to be quickly adapted to various host platforms.

Code Composer Studio is <sup>a</sup> trademark of Texas Instruments.

Audio Precision, Audio Precision System Two are trademarks of Audio Precision, Inc..

<span id="page-2-0"></span>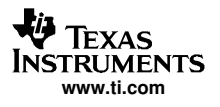

# **2.3 ADS1601/02 EVM Major Blocks**

The EVM is organized into several sections. Figure 1 illustrates the physical locations of these major sections.

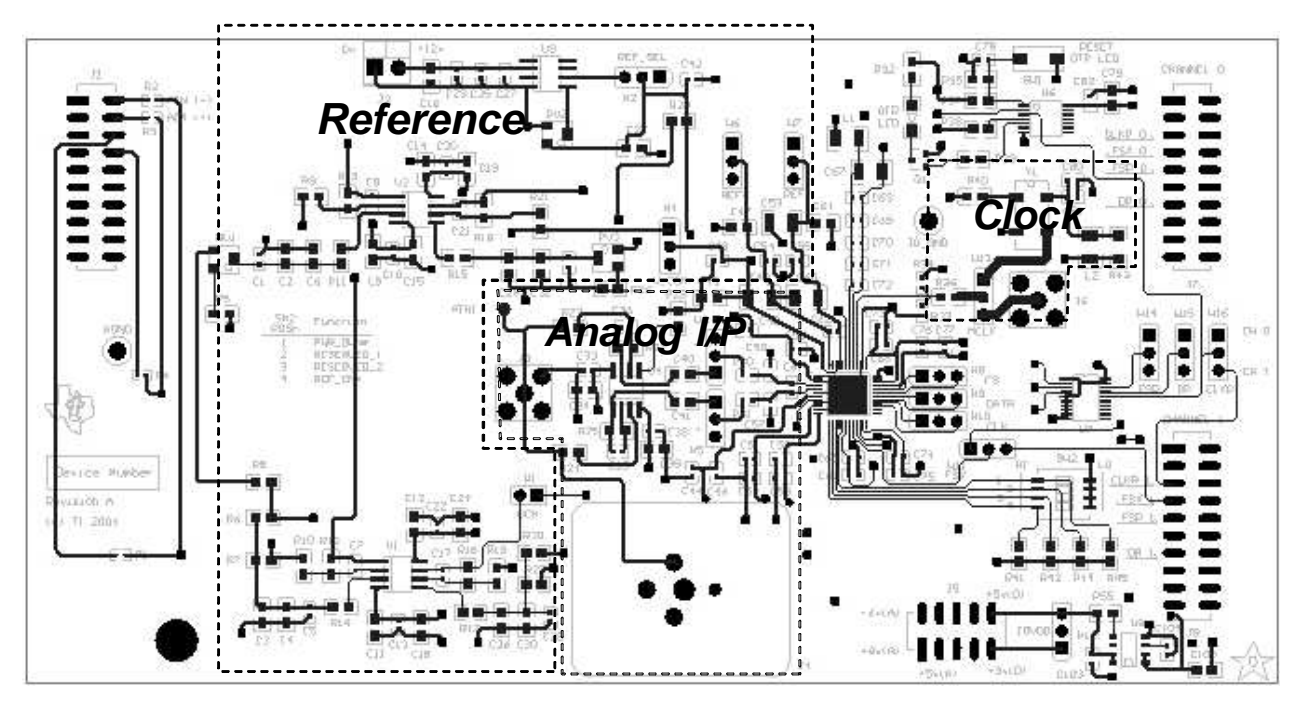

**Figure 1. ADS1601/02 EVM Board Major Sections**

# **2.4 ADS1601 Performance**

The typical performance of the ADS1601 EVM under various conditions of modulator clock and reference are given in Table 1 through [Table](#page-3-0) 4.

#### **Table 1. EXTCLK/EXTREF**

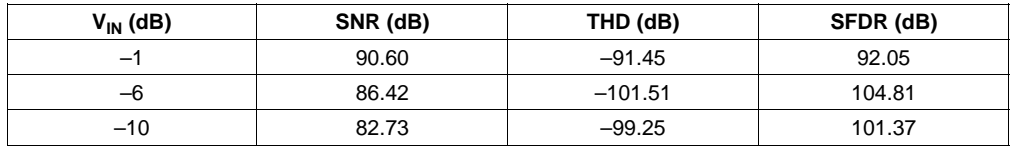

#### **Table 2. EXTCLK/INTREF**

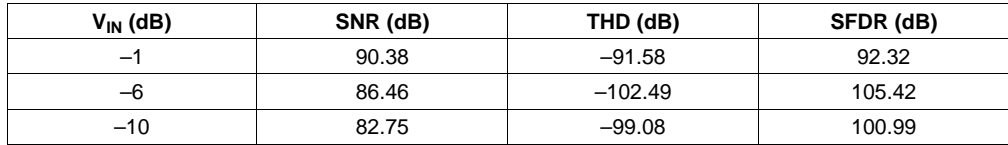

# **Table 3. INTCLK/EXTREF**

<span id="page-3-0"></span>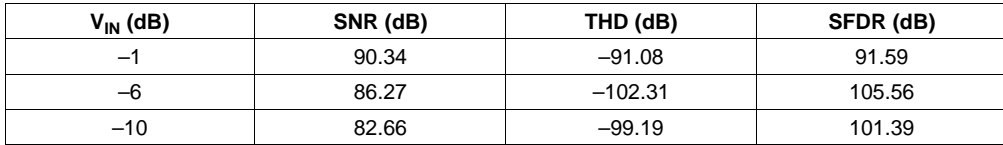

# **Table 4. INTCLK/INTREF**

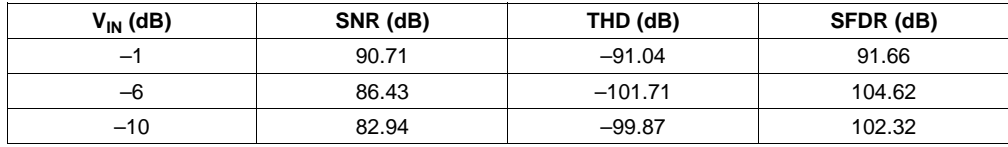

Typical FFT plots obtained from the EVM under various conditions are given in [Figure](#page-4-0) 2 through [Figure](#page-4-0) 7.

<span id="page-4-0"></span>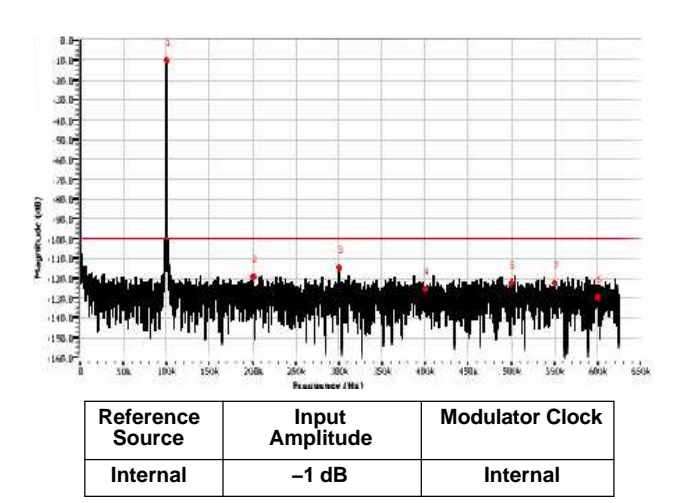

**Figure 2. FFT Plot, -1 dB, Internal Reference**

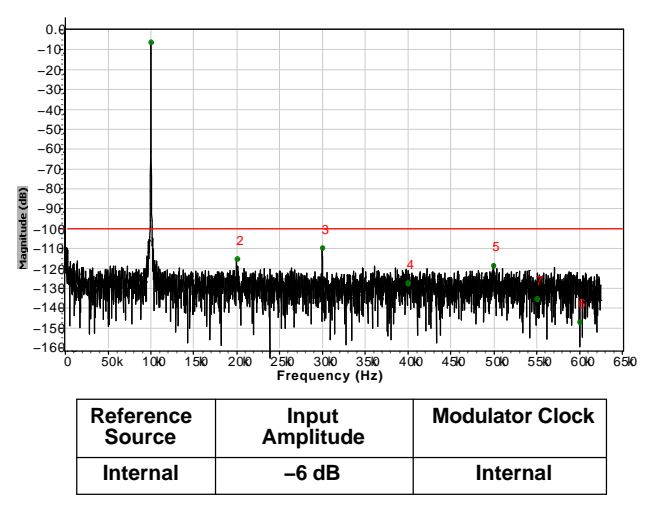

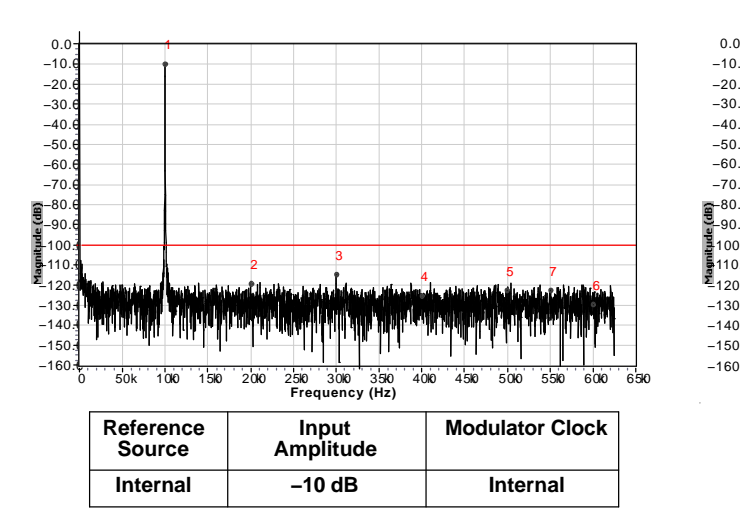

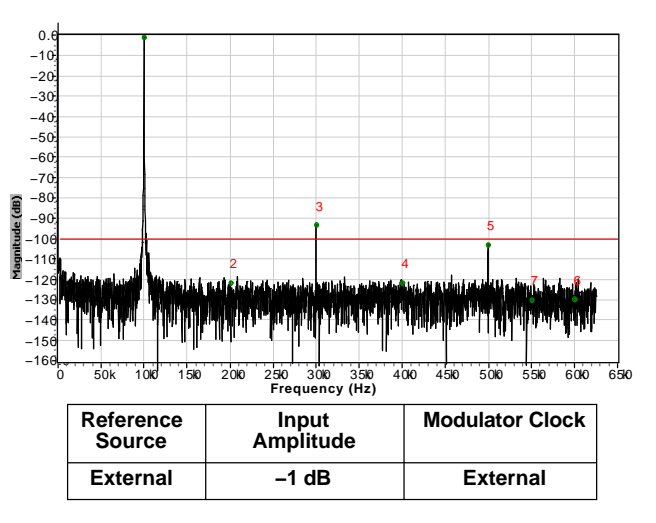

**Figure 3. FFT Plot, -1 dB, External Reference**

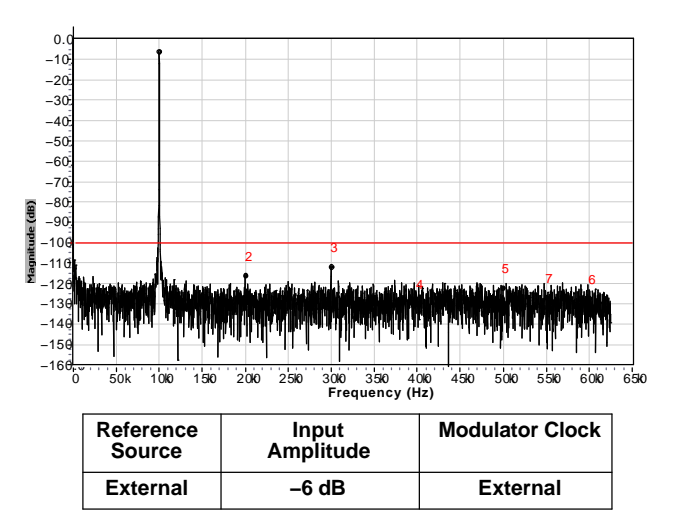

**Figure 4. FFT Plot, -6 dB, Internal Reference Figure 5. FFT Plot, -6 dB, External Reference**

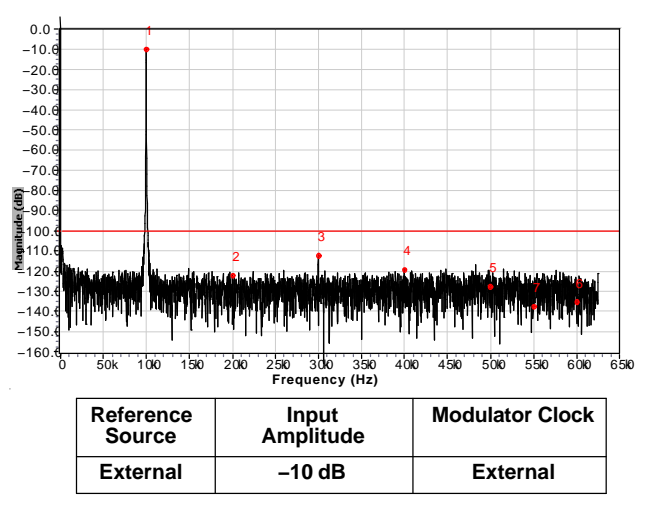

**Figure 6. FFT Plot, -10 dB, Internal Reference Figure 7. FFT Plot, -10 dB, External Reference**

# <span id="page-5-0"></span>**2.5 Modular EVM**

The ADS1601/02 EVM meets the mechanical and electrical provisions of TI's modular signal chain. This methodology allows users to evaluate the performance of any device in several ways:

- • Stand-alone system — Users can readily access the EVM control and data signals. They have the freedom to connect the appropriate signals to <sup>a</sup> host system or timing generator and apply the proper stimulus to the EVM for operation
- • DSK-driven system — TI offers <sup>a</sup> range of DSP Starter Kits (known as DSKs) which enable users, unfamiliar with DSP systems, an inexpensive route to gain experience in DSPs and quickly build <sup>a</sup> system. For example, DSKs can assist users in proving <sup>a</sup> concept or in developing software before investing time and money in customized hardware. The DSKs are fully functional DSP systems and include the necessary software to quickly begin programming DSPs. Most DSKs provide for expansion connectors, address data, and control signals via two 80-pin connectors.

The ADS1601EVM and ADS1602EVM connect to the DSKs via a mezzanine-level board referred to as the 5-6K Interface Board. Information about this board can be found in user's guide [SLAU104](http://www-s.ti.com/sc/techlit/SLAU104). Figure 8 illustrates the board stack-up.

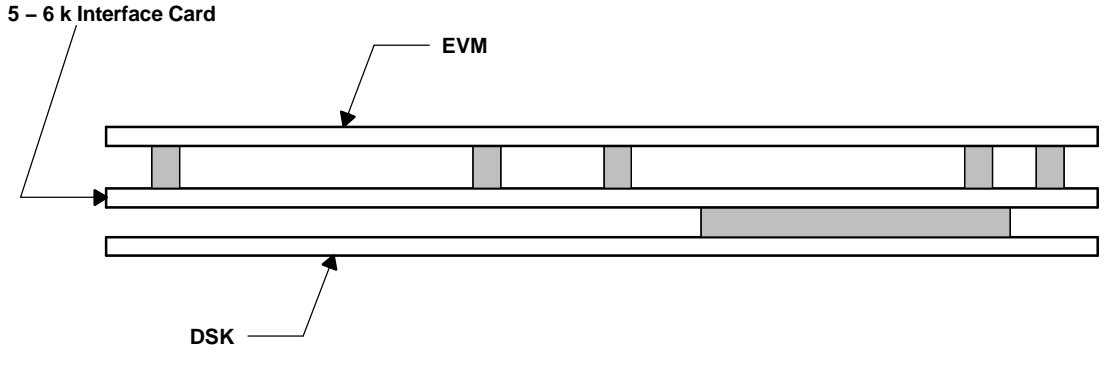

**Figure 8. Board Stack-Up**

# **3 Analog Interface**

The analog interface consists of the following subsections:

- •Analog input
- Reference
- •Modulator clock

Users can modify the analog interface by various jumpers; [Table](#page-6-0) 5 summarizes the function of each jumper.

<span id="page-6-0"></span>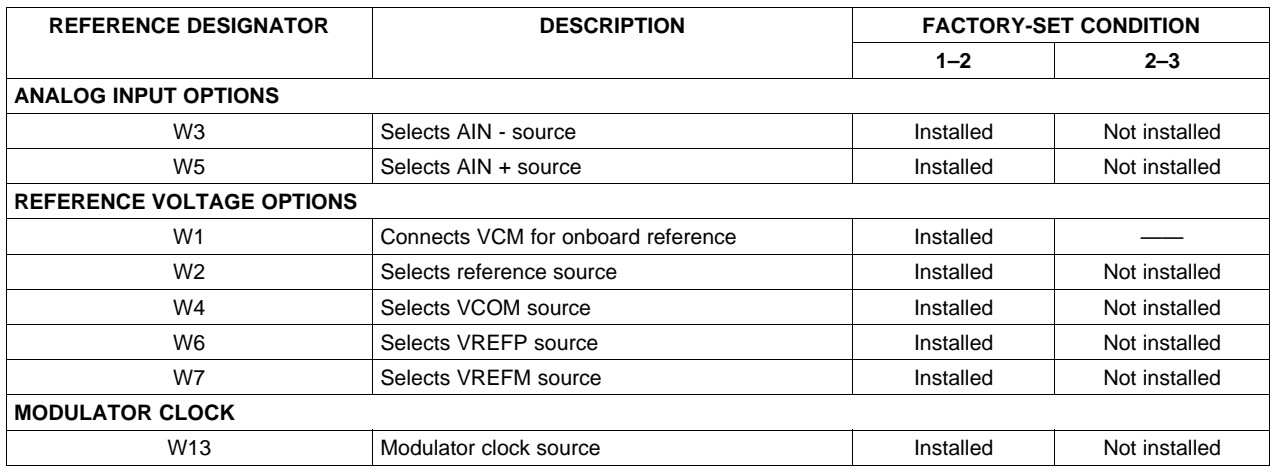

#### **Table 5. Analog Interface Jumper Functions**

# **3.1 Analog Input**

Both the ADS1601 and ADS1602 offer one differential analog input. Various options are available to provide maximum flexibility for delivery of the signal to the ADC.

- •Single-ended via SMA connector at J3 (default)
- •Differentially via socket strip/header at J1/P1
- Differentially via the Audio Precision™ source at J4

The default configuration used by the EVM (see Figure 9) provides <sup>a</sup> convenient method to convert <sup>a</sup> single-ended bipolar signal into <sup>a</sup> differential signal. The signal is centered on <sup>a</sup> common mode voltage derived from the reference section of the EVM.

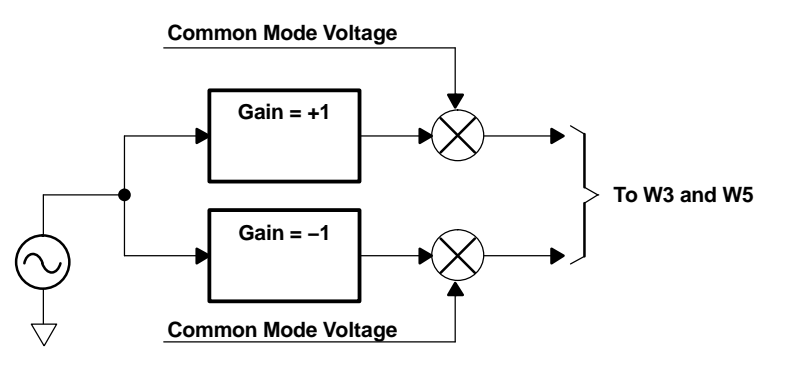

**Figure 9. Single-Ended Via SMA Connector**

The differential signal is routed to W3 and W5, which also enables the user to provide an external signal.

#### **3.1.1 Differentially via an Audio Precision Source**

For the characterization of the ADS1601 and ADS1602 EVM, the Audio Precision System Two™– 2322 source was used to provide <sup>a</sup> low-distortion signal.

The mating connector for the AP source is located at J4 on the EVM; however, it is not installed in the regular EVM configuration. Before using the AP source, the mating connector (Neutrik part no. NC3FD-V-B) should be installed.

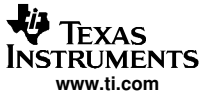

#### <span id="page-7-0"></span>**3.1.2 External Reference**

The selection between the device's internal reference and an external reference is made by SW2-4 (see Table 6).

#### **Table 6. Internal/External Reference**

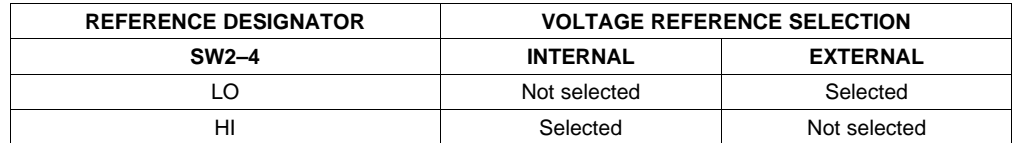

If the user chooses not to use the on-chip reference, two options are available as detailed in Table 7.

#### **Table 7. W2 Jumper Selection**

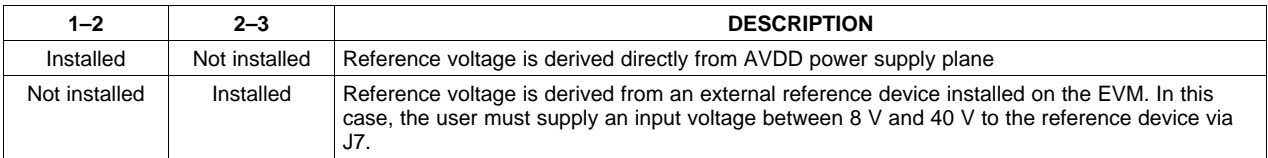

The external reference voltage is generated differentially and can be adjusted by three potentiometers, detailed in Table 8

#### **Table 8. Reference Designator and Function**

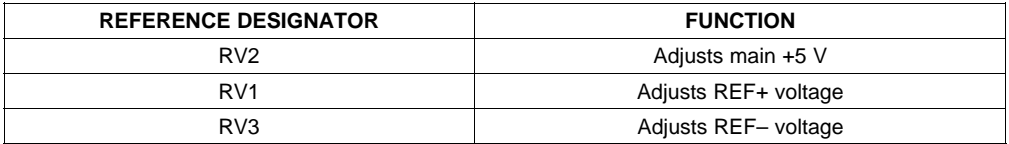

Figure 10 shows <sup>a</sup> block diagram of the reference voltage configuration

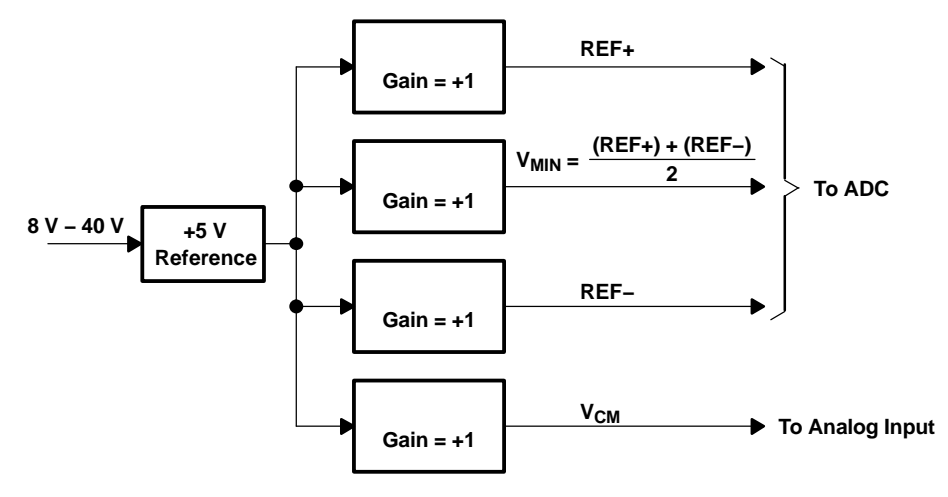

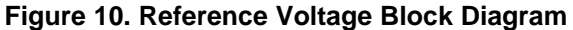

# <span id="page-8-0"></span>**3.2 Modulator Clock**

The EVM offers two options for selecting the source of the modulator clock. The clock can be supplied

- By the onboard oscillator (either 20 MHz or 40 MHz)
- By an external source connected via the SMA connector at J6. This option is useful for low-jitter coherent sampling during testing.

#### **Table 9. Modulator Clock Source Selection**

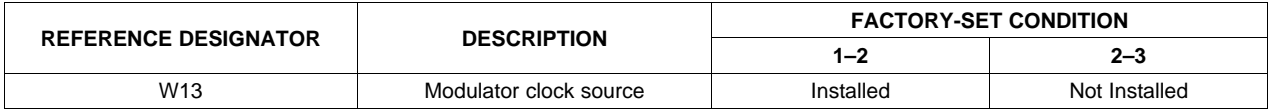

# **4 Digital Interface**

The digital interface consists of the following subsections:

- Board-level control
- External interface to host systems

# **4.1 Board-Level Control**

#### **4.1.1 DIP Switch Options**

The optional settings for the ADS1601/02 are set and controlled manually via <sup>a</sup> DIP switch, SW2. Table 10 summarizes the functions controlled by this switch.

#### **Table 10. Optional Settings for the ADS1601/02**

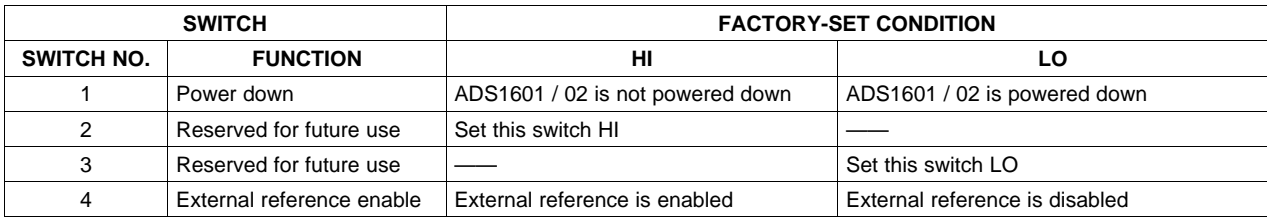

# **4.1.2 Jumper Options**

The functions of the seven jumpers associated with the digital control section are detailed in [Table](#page-9-0) 11.

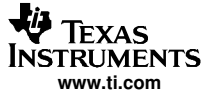

<span id="page-9-0"></span>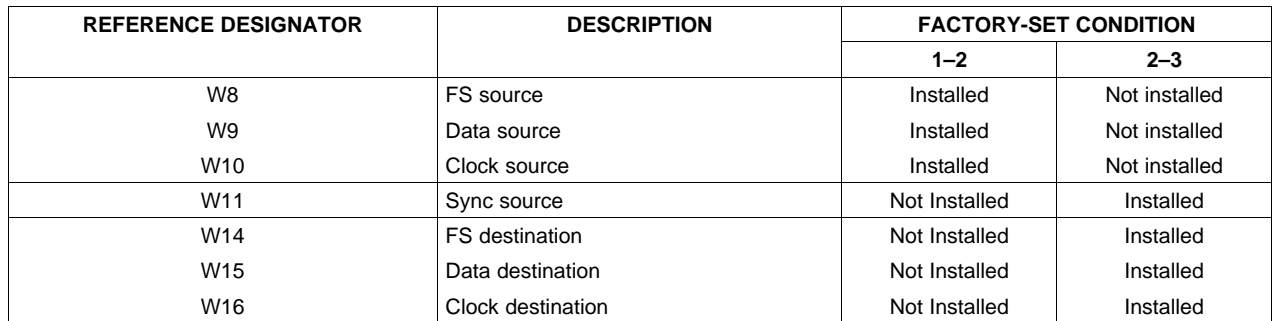

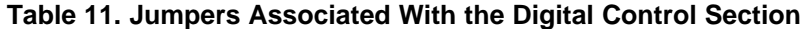

Because the ADS1601/02 provide both regular serial control signals and their complementary signal, jumpers W8, W9, and W10 provide <sup>a</sup> means to select either the regular signals or the complementary signals (see Figure 11). Note that these signals should be selected en-masse.

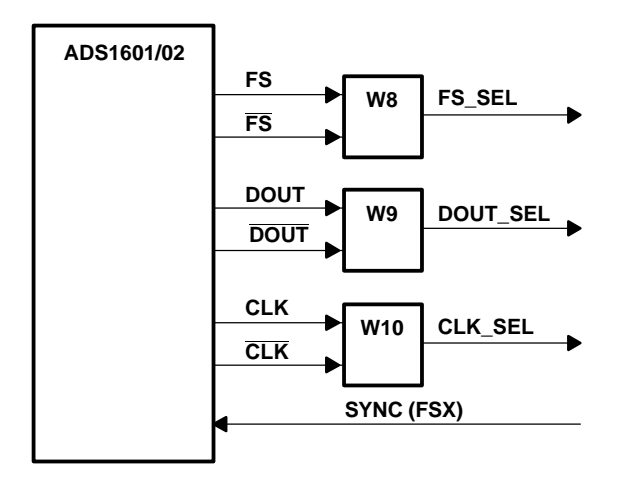

**Figure 11. ADS1601/02 Serial Control Signals**

The 5-6K Interface Board provides two serial port channels. The group of control signals selected can be routed to either channel 0 or channel 1 via W14, W15, and W16 as shown in Figure 12.

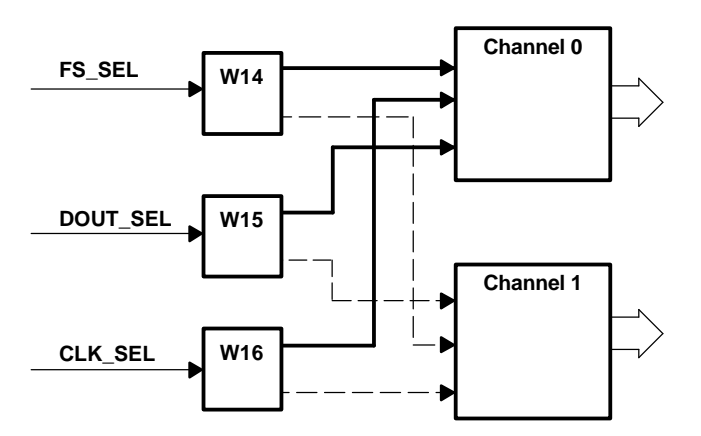

**Figure 12. Control Signal Routing**

# <span id="page-10-0"></span>**4.1.3 Synchronizing the ADS1601/02**

In normal operation, the ADS1601/02 begins conversion immediately on power up. The user must perform <sup>a</sup> one-time synchronization of the device to ensure that the data received is aligned properly. This is achieved on the EVM by using the appropriate FSX signal, either FSX from channel 0 or channel 1 (see [Figure](#page-9-0) 12 and [Table](#page-9-0) 11 for details).

# **4.1.4 Out-of-Range Indication**

LED D1 indicates if an out-of-range (OTR) event has occurred. This LED does not affect the device's performance. To clear the LED, the device can be reset manually via SW2.

# **5 Power Distribution**

The ADS1601/02EVM board requires various power sources for operation.

- A dual  $\pm$ 6-VDC supply for best performance of the analog front-end. If a  $\pm$ 6-VDC supply is not readily available, <sup>a</sup> <sup>±</sup>5-VDC supply is sufficient. This voltage is delivered by P5/J5 pins 1 and 2.
- • Two +5-VDC supplies
	- One supply provides the power for the analog section of the ADC. This voltage is delivered by P5/J5 pin 3.
	- One supply provides the power for the digital I/O section of the ADC and the EVM. This voltage is delivered by P5/J5 pin 10.
- • A single +3-VDC supply for the digital core; <sup>a</sup> 3.3-V supply is acceptable. This voltage is defined on the power connector P5/J5 and supplied via pin 9.

A jumper gives the user some flexibility in choosing to operate the I/O interface at either 3 V or 5 V. The factory-set condition for this operation is 3 V.

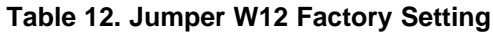

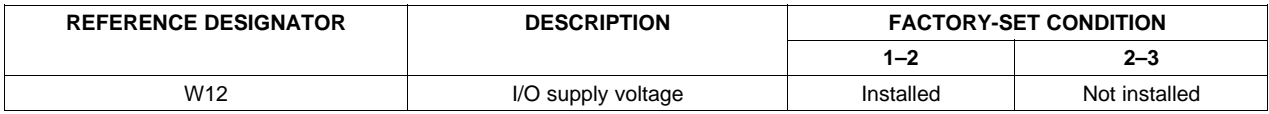

The simplest way to provide these voltages is to use the power connector P4 / J4 and derive the voltages elsewhere, preferably via linear supplies.

The pinout for this connector is shown in Table 13.

#### **Table 13. Connector Pinout**

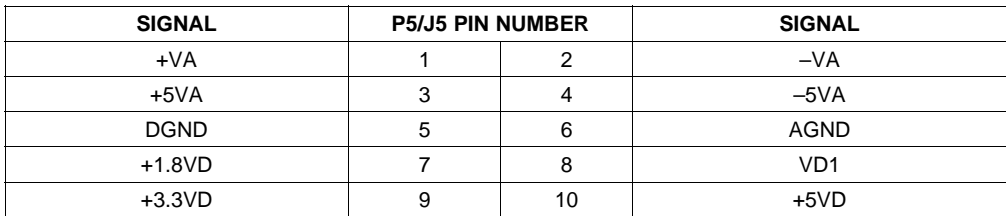

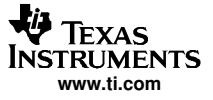

<span id="page-11-0"></span>Should the user decide to use <sup>a</sup> TI DSK, the digital requirements for pin 9 and pin 10 can be supplied by the DSK via the 5-6K Interface Board; see Figure 13 for details.

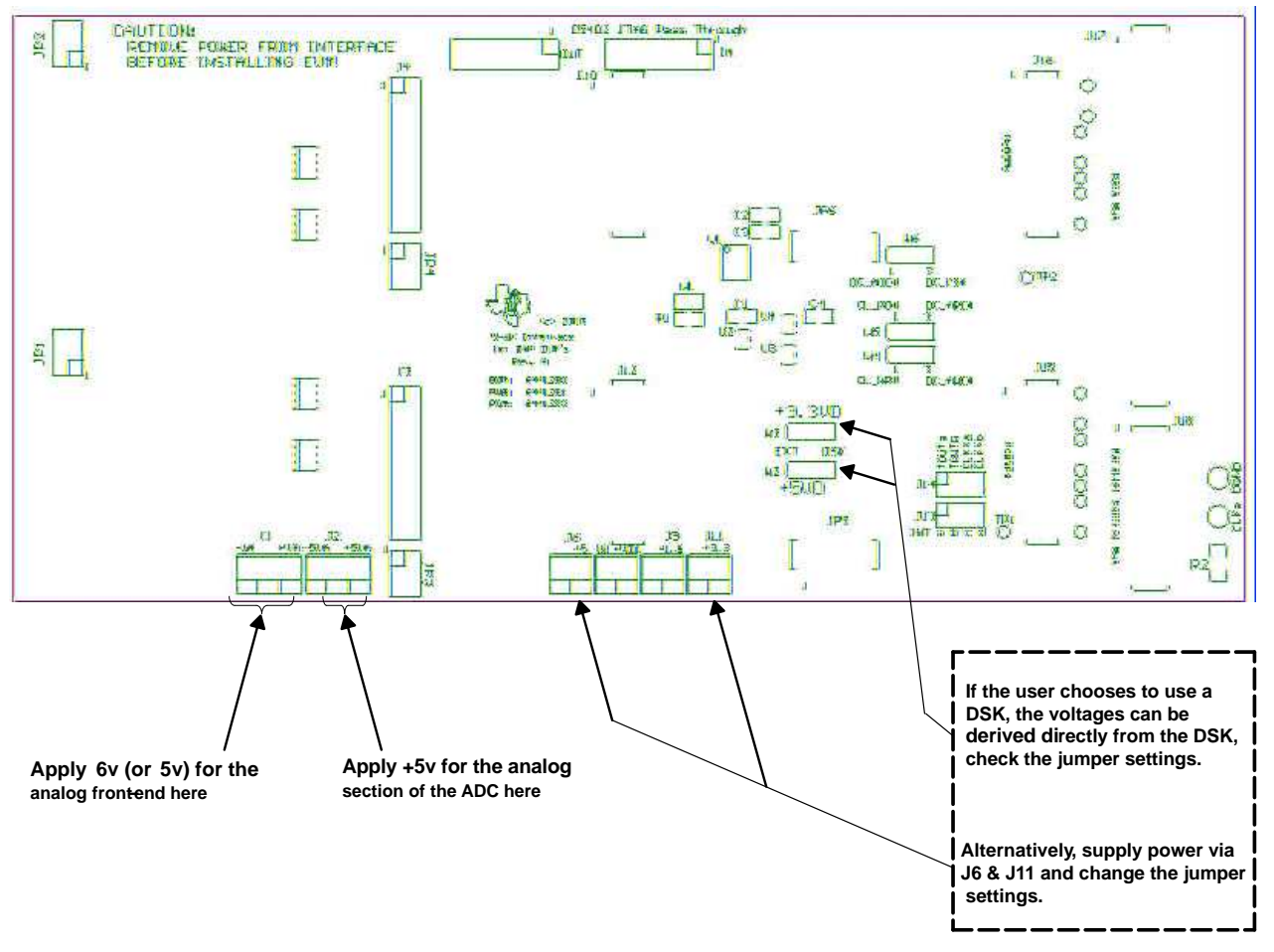

**Figure 13. 5-6K Interface Board Options for TI DSK**

A single 8-VDC to 40-VDC supply may also be required if the user wishes to use the voltage reference on the EVM rather than the voltage reference on the device; see Section 3.1.2 for more details

#### **6 Getting the Most From Your EVM**

In general, the user can take two hardware directions with the EVM

#### **6.1 Stand-Alone EVM**

The EVM can function as <sup>a</sup> stand-alone tool. As such, users must provide <sup>a</sup> custom digital interface between the EVM and <sup>a</sup> host system. Users are responsible for ensuring proper timing requirements are met in addition to providing any glue logic necessary. Users must also provide the necessary analog interface and supply power to the EVM

#### **6.2 DSP Interface**

Depending on the DSP that <sup>a</sup> user chooses, <sup>a</sup> number of TI DSKs are available. DSKs (DSP Starter Kits) provide users with <sup>a</sup> DSP starter system that contains all the necessary hardware and software to quickly begin prototype construction.

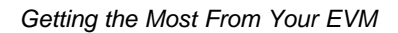

<span id="page-12-0"></span>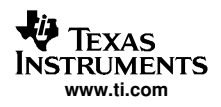

# **6.3 TMS320C6713 DSP Interface**

#### **6.3.1 Example Program**

This section is <sup>a</sup> step-by-step description of how to use one of the example programs available on the TI Web site. The goal of the program is to display the digitized analog input of the ADS1601/02 on the PC, as shown in [Figure](#page-17-0) 20.

The hardware is set up as follows:

- TMS320C6713 DSK
- •5-6K Interface Board
- ADS1601/02 EVM

Given this configuration, the hardware will be assembled as previously shown in [Figure](#page-5-0) 8.

The example program uses the driver files created with the Data Converter Plug-in of Code Composer Studio™, which can be downloaded from the TI Web site at http://www.ti.com/sc/dcplug-in .

The program itself performs the following steps:

- 1. Initialization of the global variables by calling the function dc configure() with the settings of the ADS1601/02. These settings are stored in the ADS1601/02\_1 data structure (defined in the file  $t1601_fn.h$ ) which contains the information about the physical settings used by the driver. If the initialization fails for any reason, an error message will appear in the stdout window of Code Composer Studio.
- 2. Enabling of the interrupts of the DSP.
- 3. Reading a block of data from the ADS1601/02, by calling the dc rblock() function (residing the file t1601 ob.c) with the settings of the ADS1601/02, the address of the memory block where the data should be written to and the block size. Once the transfer is complete, the semaphore ADS1601/02\_1.xferInProgress will be reset and <sup>a</sup> new transfer will be initiated

In order to get the expected result, the following steps need to be performed:

•Make sure that the jumpers on the 5–6K Interface Board are set according to the following Figure 14 and [Table](#page-13-0) 14:

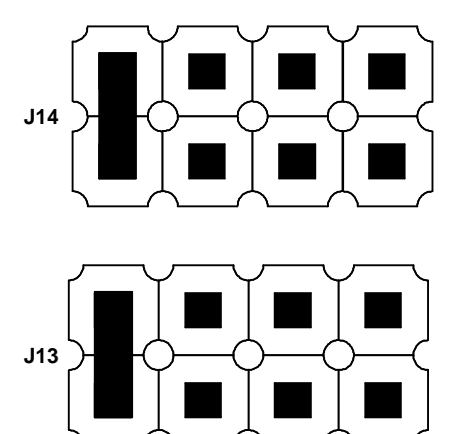

**Figure 14. Jumper Settings for J13 and J14 on 5-6K Interface Board**

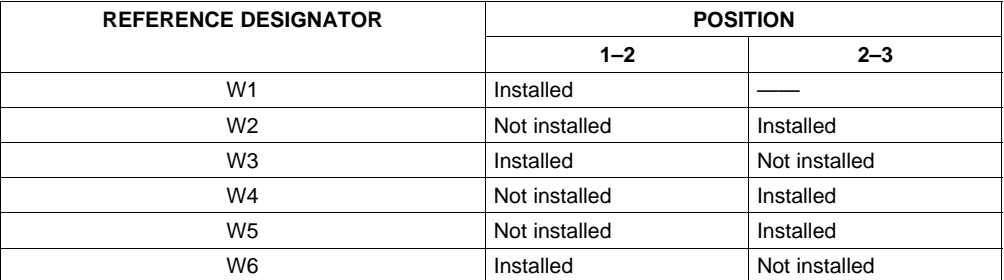

#### <span id="page-13-0"></span>**Table 14. Jumper Settings for J13 and J14 on the 5–6K Interface Board**

- • Make sure that all jumpers on the ADS1601/02 EVM are set to the factory defaults, as described in sections 3 and 4 of this User's Guide.
- •Apply power to the DSP starter kit and also to the EVM, as described in Section 5, Power Distribution.
- Apply an analog signal on either J3, pins 1 and 2 of J1, or via the AP source connector. For example, apply <sup>a</sup> 10 kHz sine wave with 1 Vpp and 0 V offset.
- Start Code Composer Studio (CCS).
- • In Code Composer Studio, open the project for your DSP hardware platform ( see Figure 15 and [Figure](#page-14-0) 16) by clicking on Project -> Open on Code Composer Studios menu bar and loading the respective project for your hardware/starter kit from the path, where you copied the example projects to:
	- For the TMS320VC5510 DSK: Open ADS1601/02-C5510.pjt
	- For the TMS320C6711 DSK: Open ADS1601/02-C6711.pjt
	- For the TMS320C6713 DSK: Open ADS1601/02-C6713.pjt
	- For the TMS320C6416 DSK: Open ADS1601/02-C6414.pjt

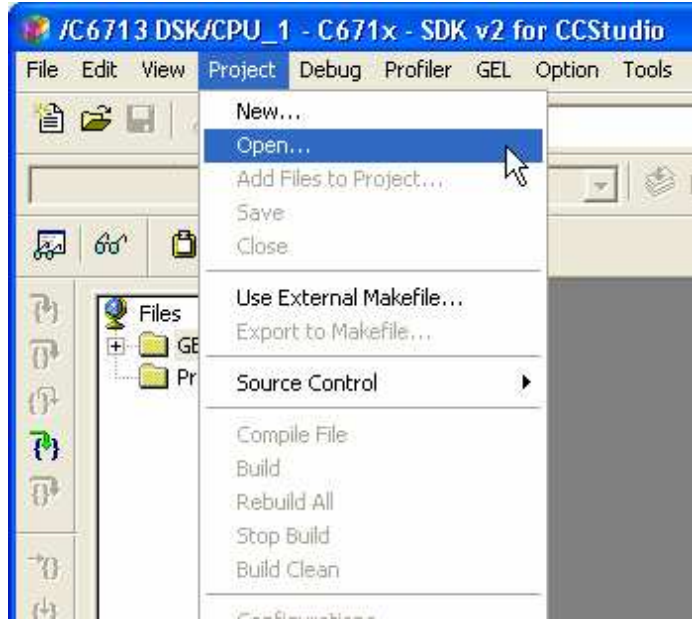

**Figure 15. CCS Project Menu**

<span id="page-14-0"></span>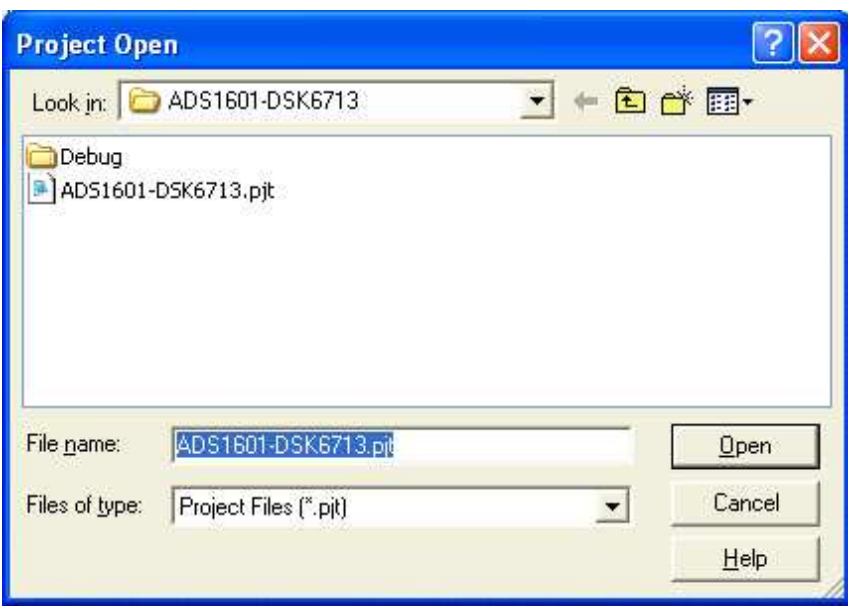

**Figure 16. CCS Project Open Dialog**

• Once the project is open, expand the project tree by clicking on the **<sup>+</sup>** in front of it and expand the Source Files as well. The project window should than look like the one in Figure 17.

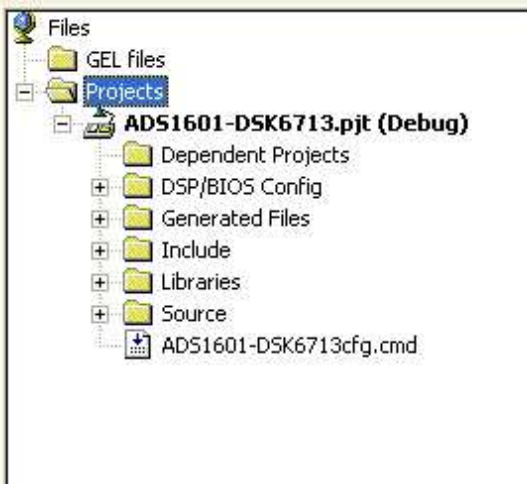

**Figure 17. CCS Project View**

- •The next step is to load the executable program provided into the DSP by clicking on File  $\rightarrow$  Load Program and selecting the file ADS1601-XXXX.out from the Debug submenu, where the XXXX in the filename stands for the platform you use (5510, 6711, 6713, 6416).
- $\bullet$ Now open the main.c source file by double-clicking on the file name in the project view and scroll down to the line, where the read command for the ADS1601/02 is issued (dc\_rblock() function). This line reads:

```
while(1) \qquad \qquad /* loop forever \qquad \qquad \qquad */
{
   while(Ads1601_1.xferInProgress);
   dc_rblock(&Ads1601_1, r_buffer, BUFFER_SIZE, 0);
   i++;
```
• Set the cursor in front of the dc\_rblock() command and right click in this line. A new pop-up menu opens; select Insert Graph (see [Figure](#page-15-0) 18).

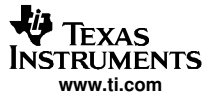

<span id="page-15-0"></span>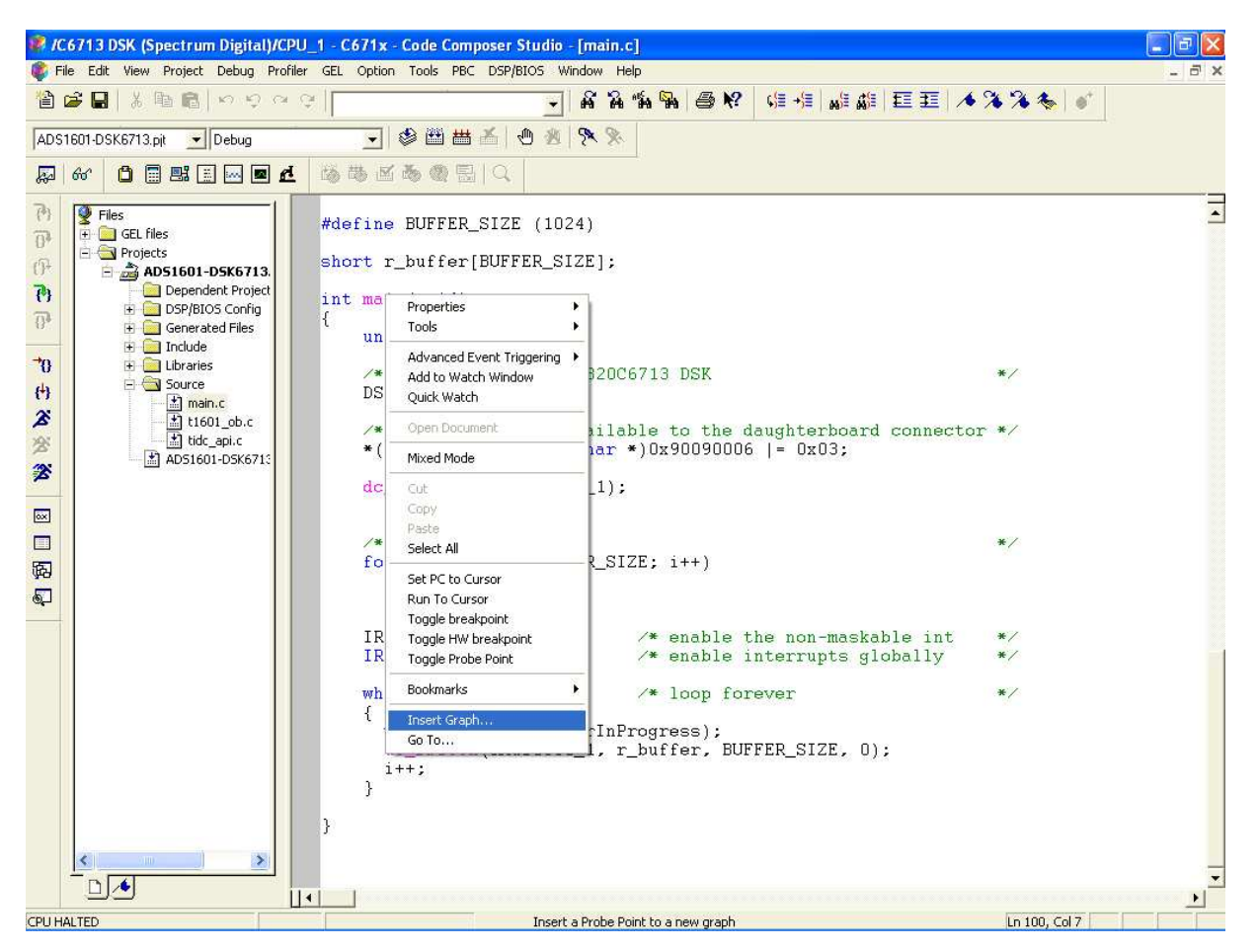

**Figure 18. CCS Context Menu**

- •With this done, a new dialog window with the properties of the graph appears (see [Figure](#page-16-0) 19). Here, a few values must be entered, whereas the most settings can be left in the default position:
	- **Start Address:** This is the starting location of the acquisition buffer containing the data to be graphed. When the graph is updated, the acquisition buffer, starting at this location, is fetched from target board. This acquisition buffer then updates the display buffer, which is graphed. In the case of the sample program, set it to **r\_buffer**.
	- **Acquisition Buffer Size:** This is the size of the acquisition buffer you are using on your target board. In the case of the sample program, the size of the  $r$  buffer is defined with the symbol BUFFER\_SIZE in the main.c file and should be set to **1024** in the dialog window.
	- **Display Data Size:** This is the size of the display buffer that you use. The contents of the display buffer are graphed on your screen. The display buffer resides on the host, so <sup>a</sup> history of your signal can be displayed even though it no longer exists on the target board. In case of the sample program, set it to **1024** as well.
	- **DSP Data Type:** Select 16-bit signed integer from the drop-down list, as the ADS1601/02 is <sup>a</sup> 16-bit converter.
	- **Sampling Rate (Hz):** This field contains the sampling frequency for acquisition buffer samples, such as for analog to digital conversion. The sampling rate is used to calculate the time and frequency values displayed on the graph. For <sup>a</sup> time domain graph, this field calculates the values for the time axis. The axis is labeled from 0 to (Display Data Size \* 1/Sampling Rate). For the sample program, set it to **1250000** (1.25 MHz).

More information on the different settings can be found in the help file of Code Composer Studio.

Once all settings are entered, click on the OK button to close the dialog. The graph window appears, currently with no useful values, as the program was not started yet.

<span id="page-16-0"></span>

| <b>E</b> Graph Property Dialog |                       |      |
|--------------------------------|-----------------------|------|
| Display Type                   | Single Time           |      |
| Graph Title                    | Graphical Display     |      |
| <b>Start Address</b>           | r_buffer              |      |
| <b>Acquisition Buffer Size</b> | 1024                  |      |
| Index Increment                |                       |      |
| Display Data Size              | 1024                  |      |
| DSP Data Type                  | 16-bit signed integer |      |
| <b>Q-value</b>                 | Ω                     |      |
| Sampling Rate (Hz)             | 1250000               |      |
| Plot Data From                 | Left to Right         |      |
| Left-shifted Data Display      | Yes                   |      |
| Autoscale                      | Πn                    |      |
| DC Value                       | n                     |      |
| <b>Axes Display</b>            | Πn                    |      |
| <b>Time Display Unit</b>       | Ś.                    |      |
| <b>Status Bar Display</b>      | Πn                    |      |
| Magnitude Display Scale        | Linear                |      |
| Data Plot Style                | Line                  |      |
| <b>Grid Stule</b>              | Zero Line             |      |
|                                | Cancel<br>QK          | Help |

**Figure 19. CCS Graph Property Window**

• Start the program by pressing the <F5> key on your keyboard. After <sup>a</sup> short time, the graph window is updated and shows the waveform of the analog signal (see [Figure](#page-17-0) 20).

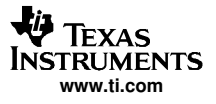

<span id="page-17-0"></span>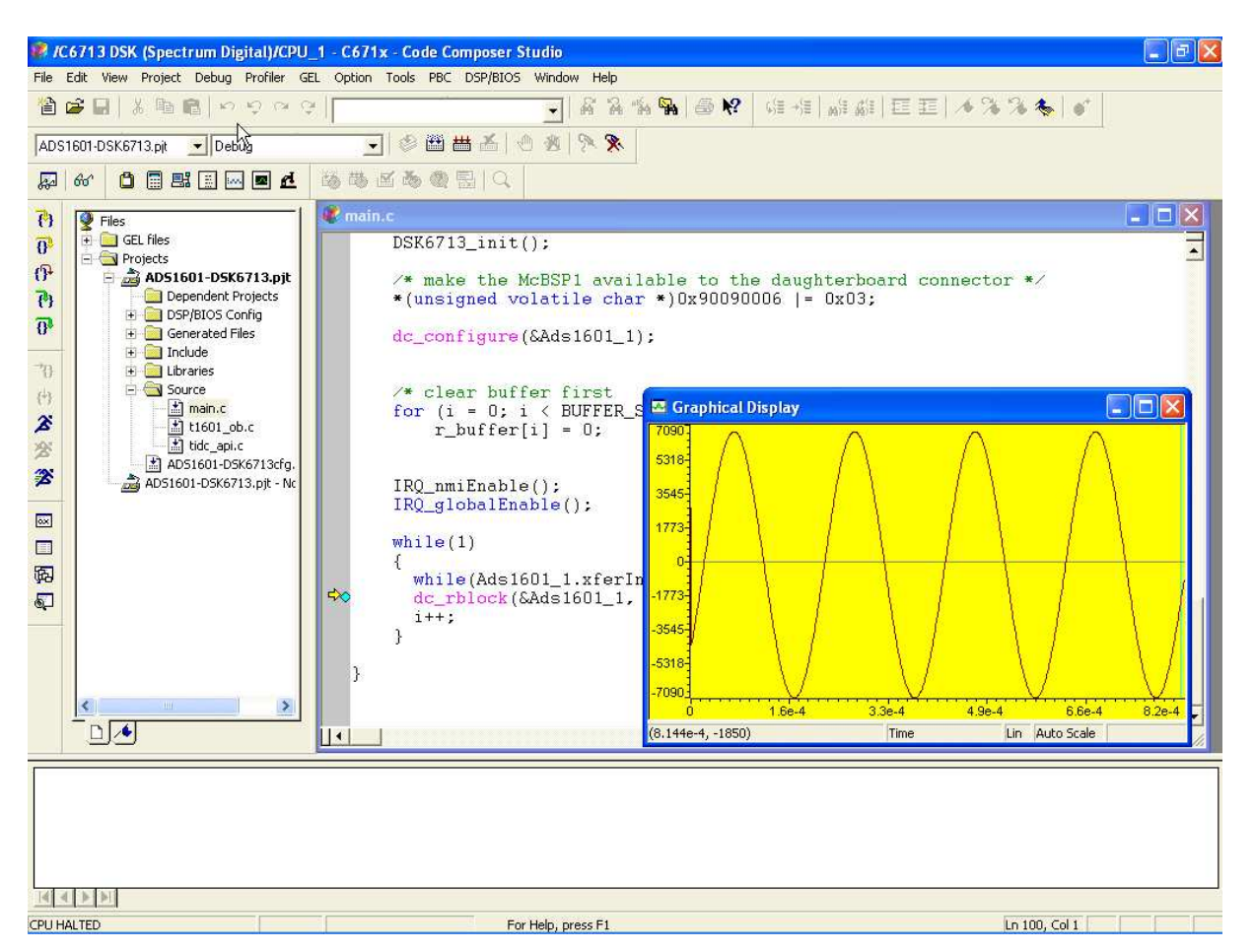

**Figure 20. CCS Window with Graph**

# **Table A-1. Bill of Materials**

<span id="page-18-0"></span>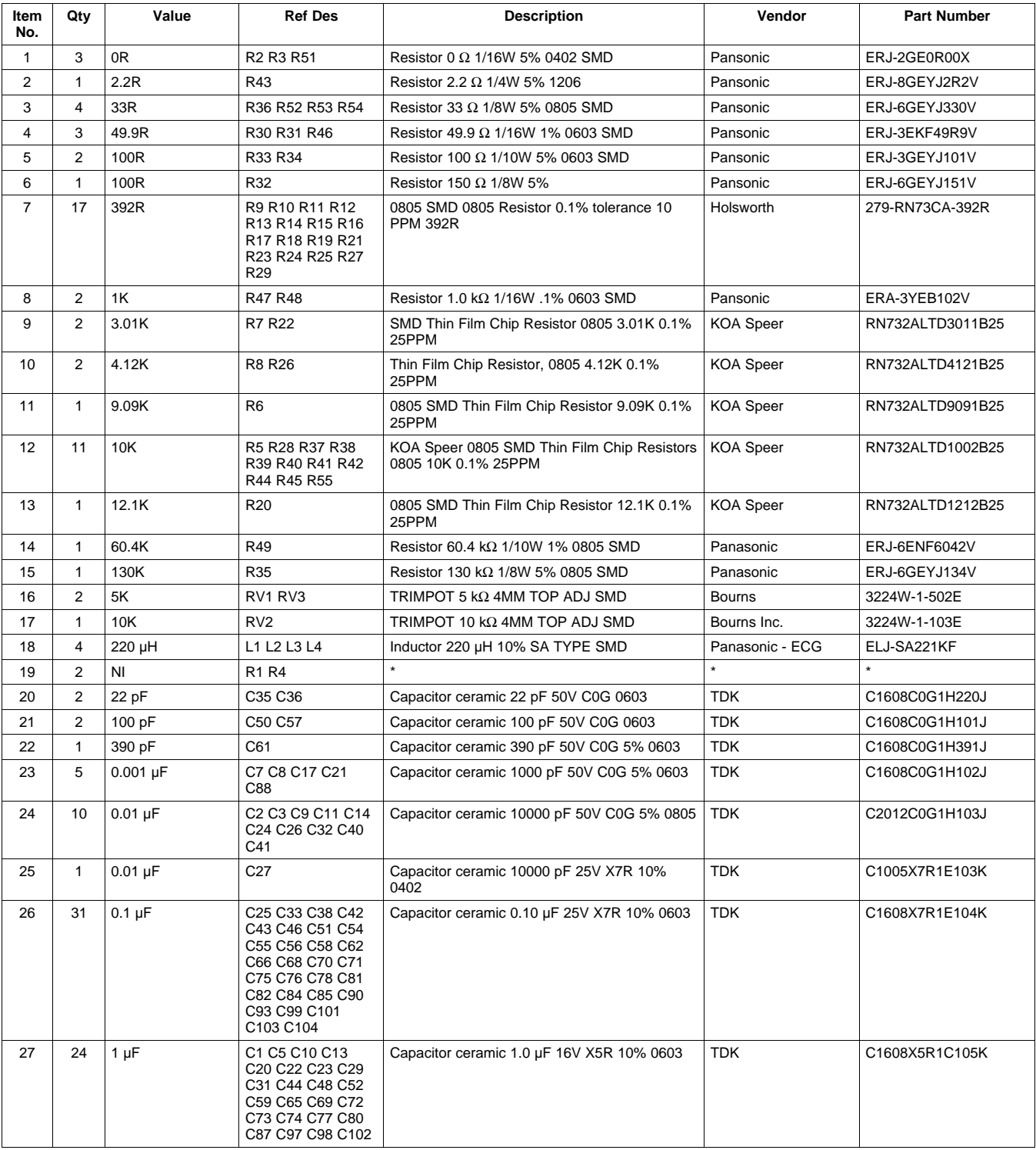

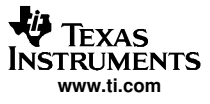

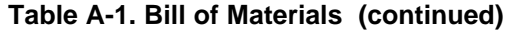

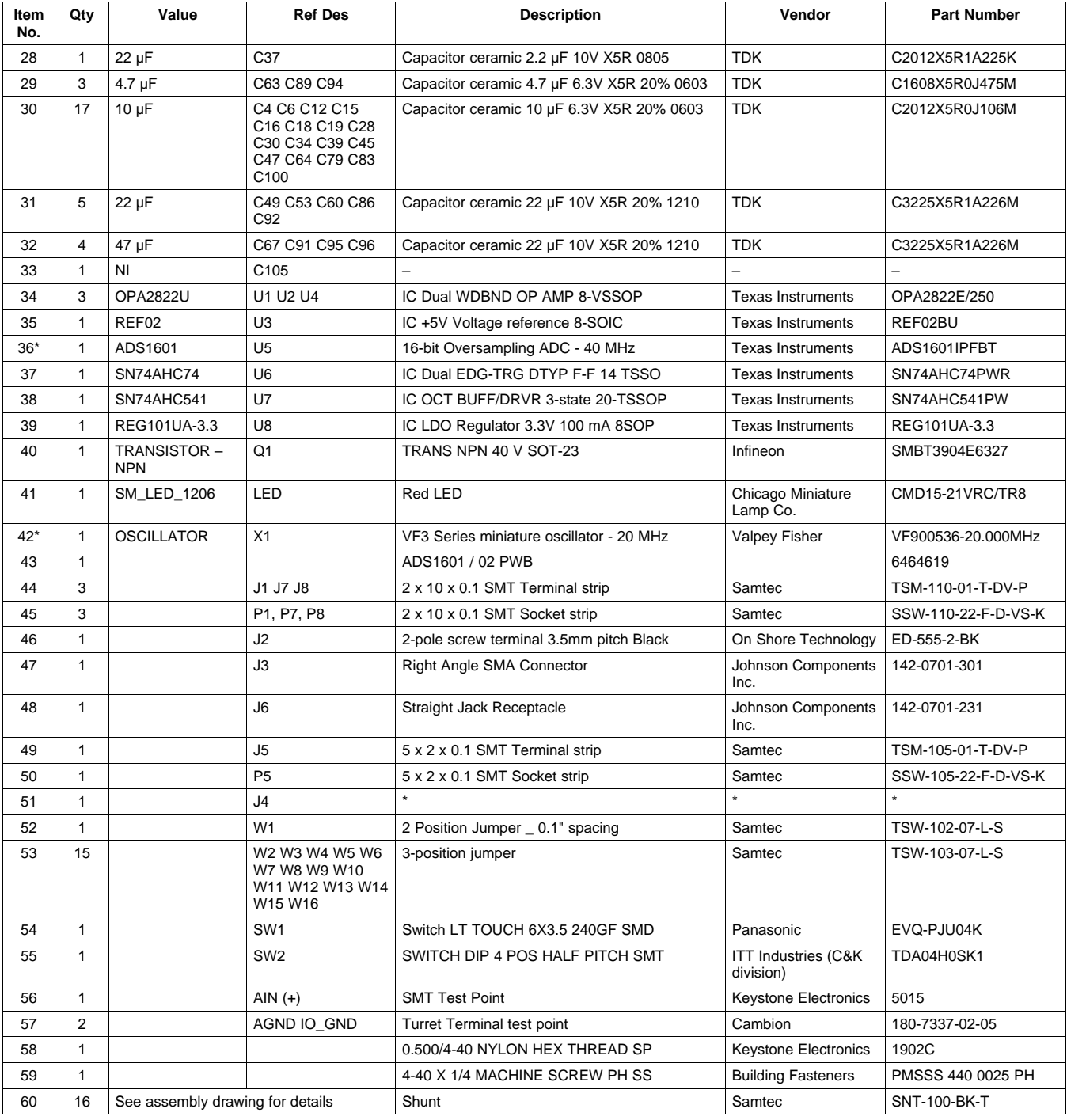

\*For ADS1602, substitue the following:

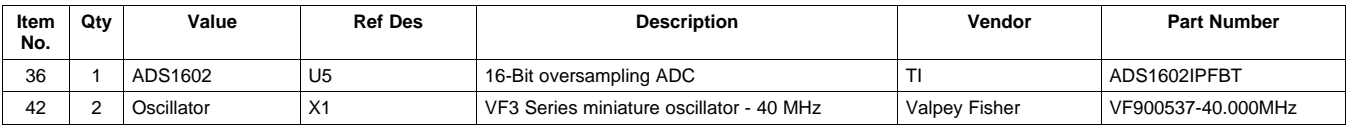

<span id="page-20-0"></span>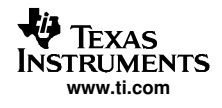

# **Appendix B ADS1601/02 Schematic**

Schematic diagrams are appended following this page.

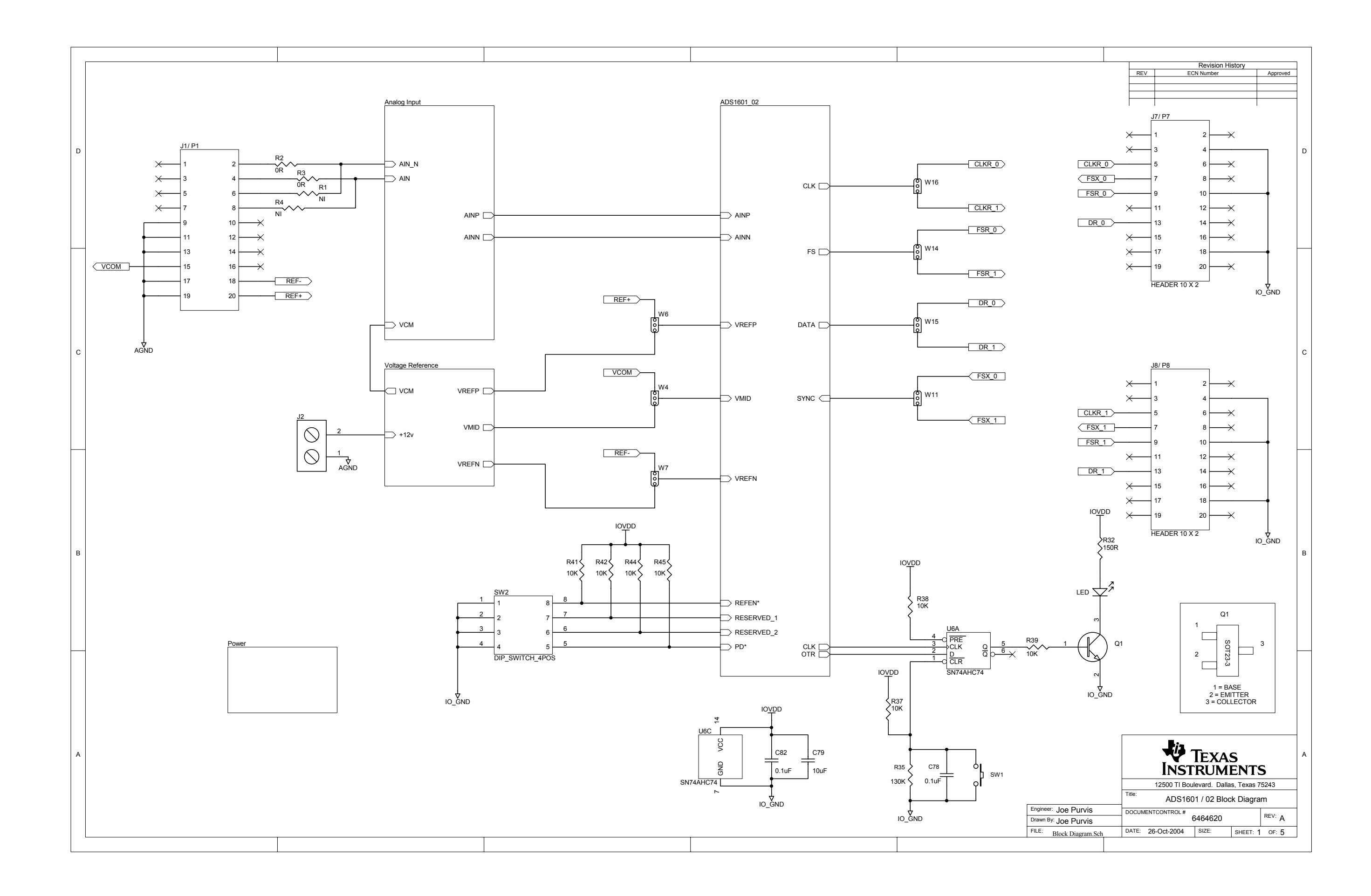

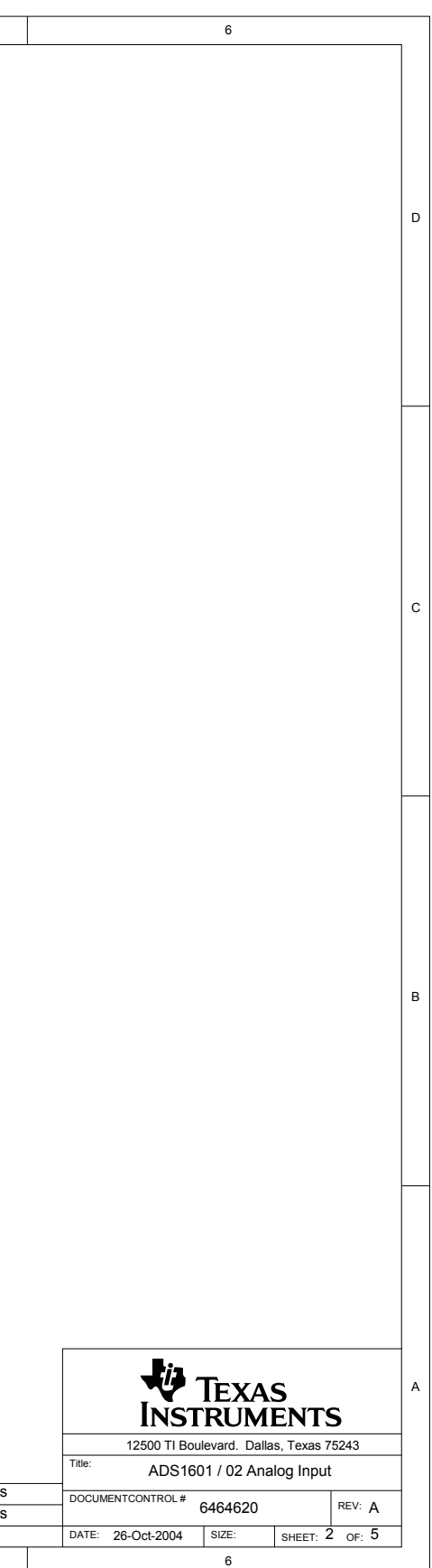

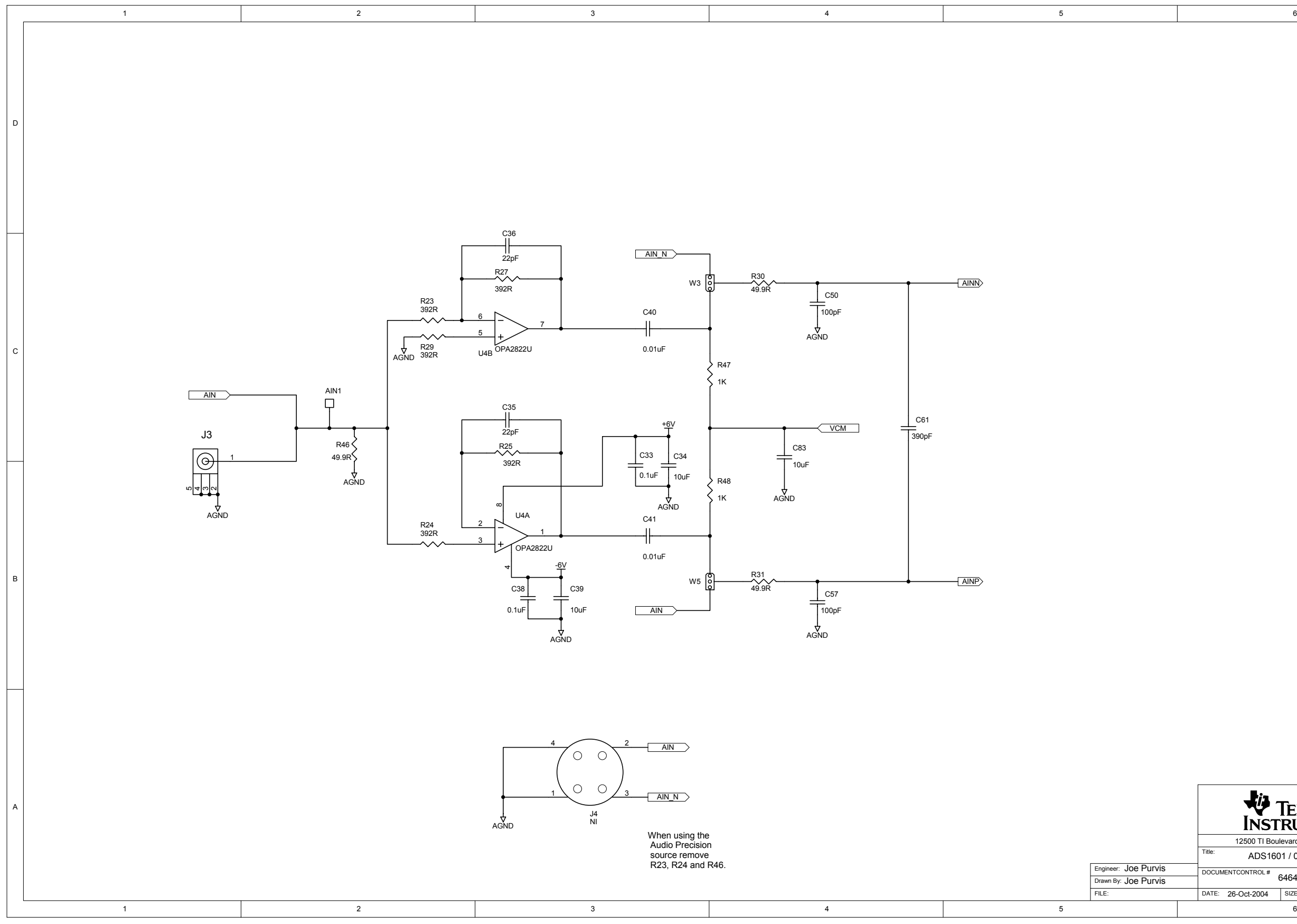

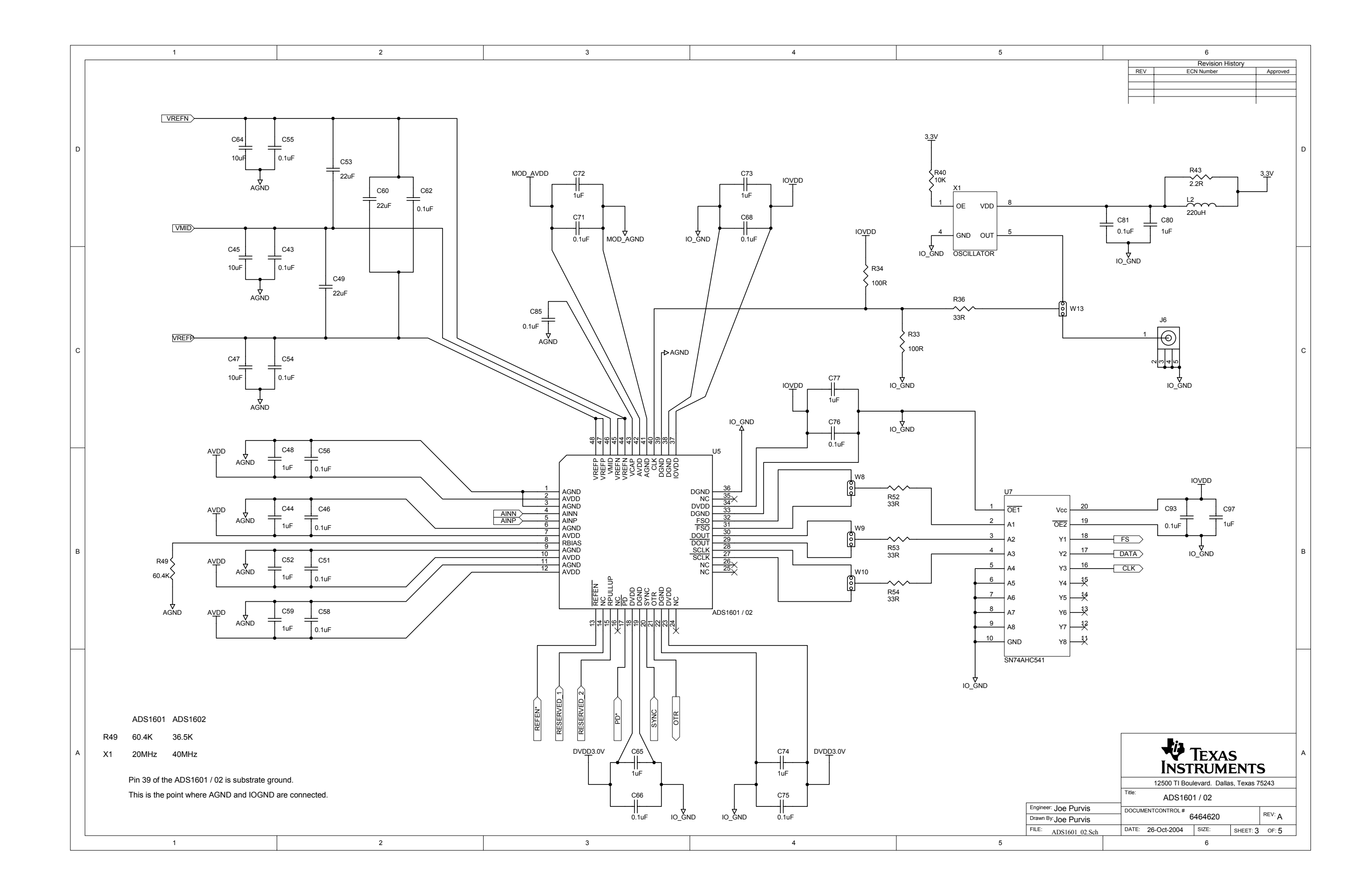

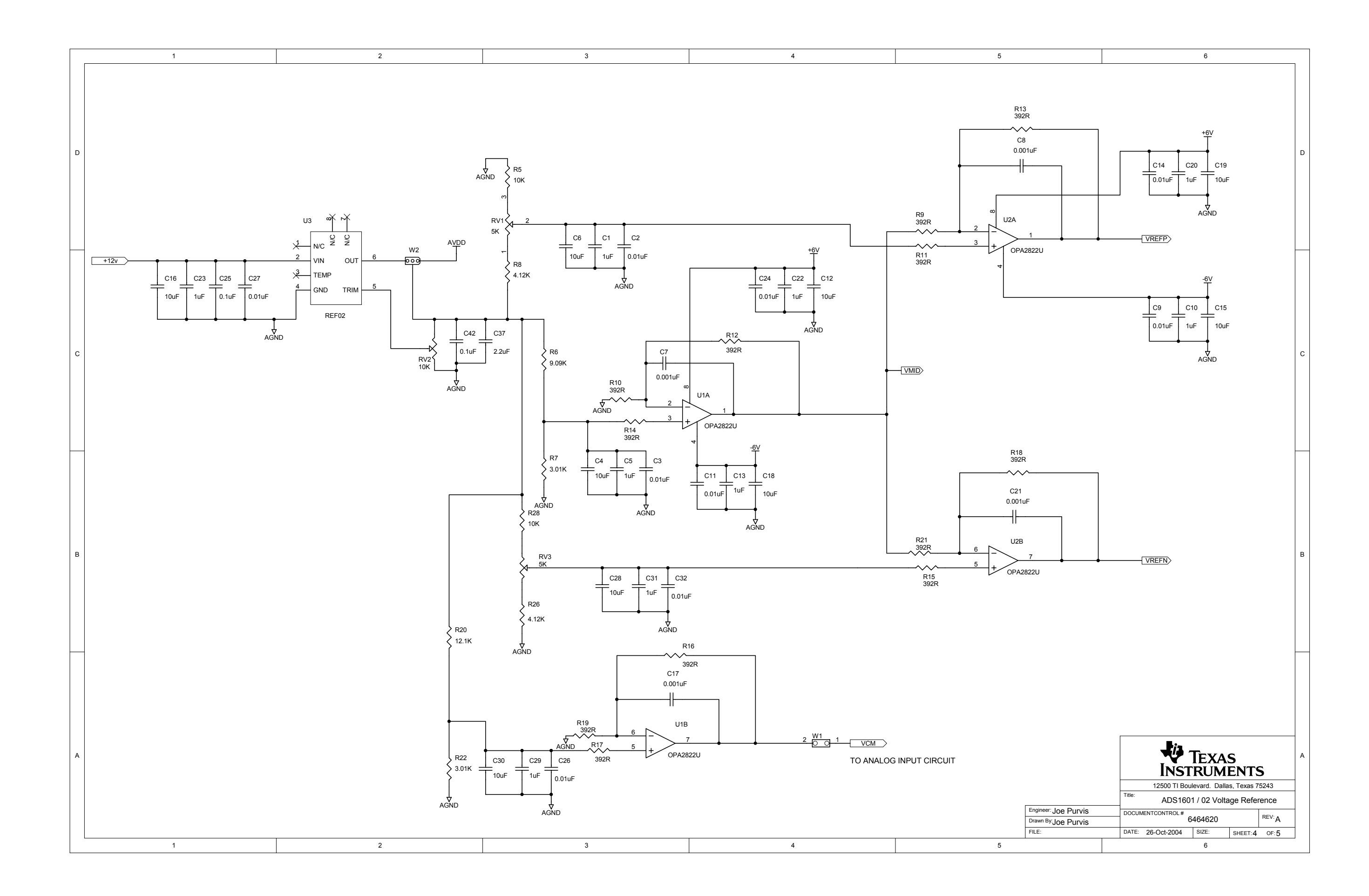

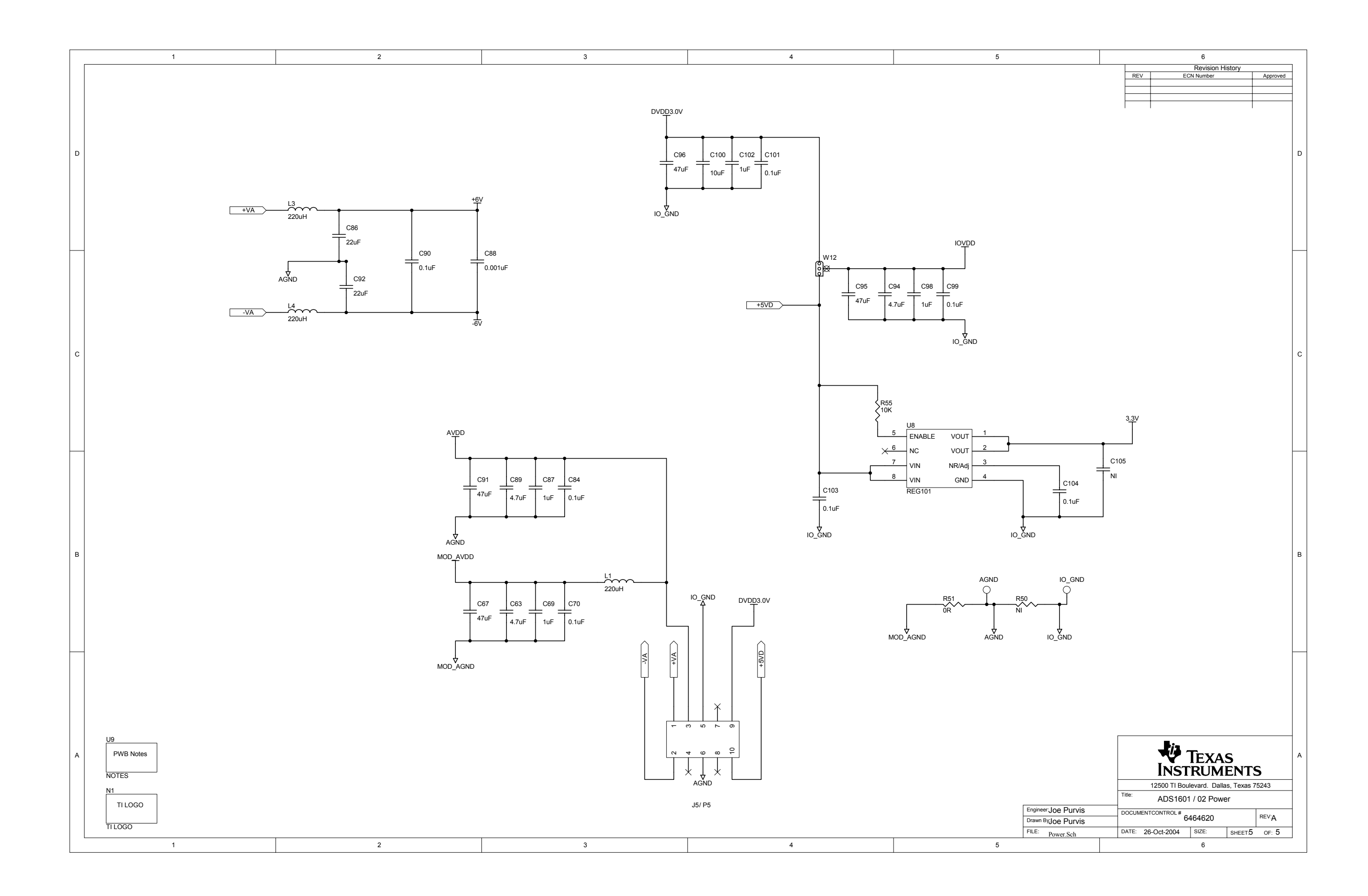

# <span id="page-26-0"></span>**Appendix C ADS1601/02 EVM Layout Details**

The Gerber files are available from Texas Instruments; contact the Product Information Center if you require <sup>a</sup> copy.

# **C.1 Top Tracking Layer**

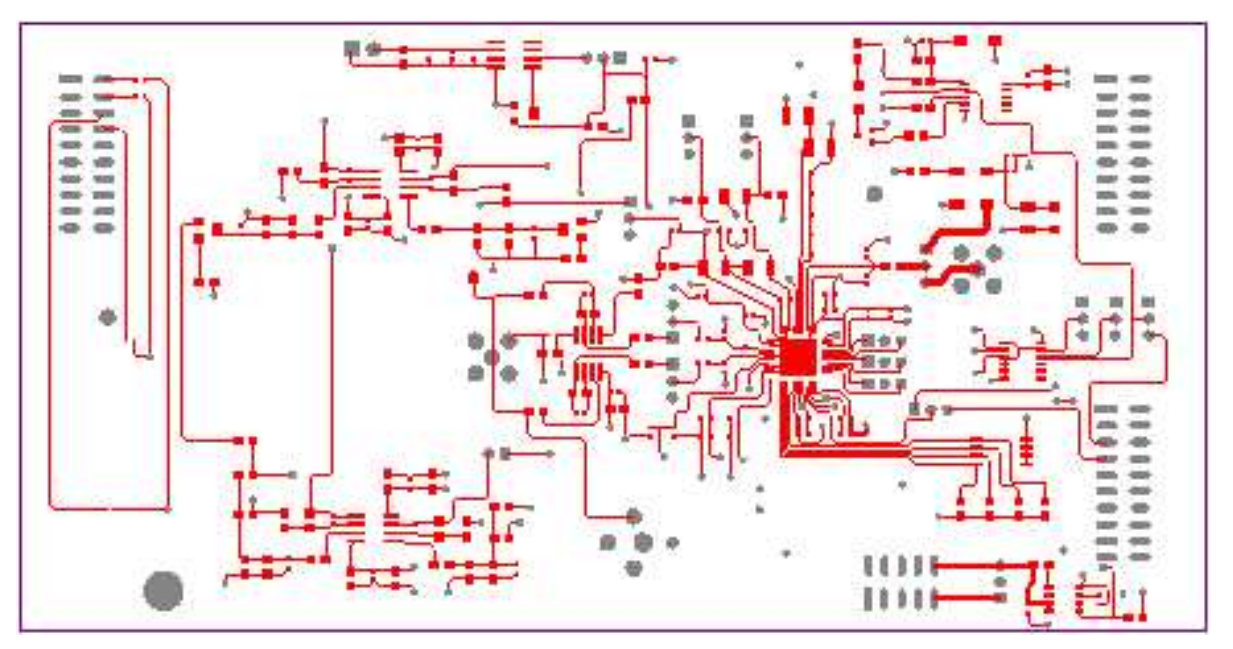

**Figure C-1. Top Tracking Layer**

# **C.2 Internal Power Layer**

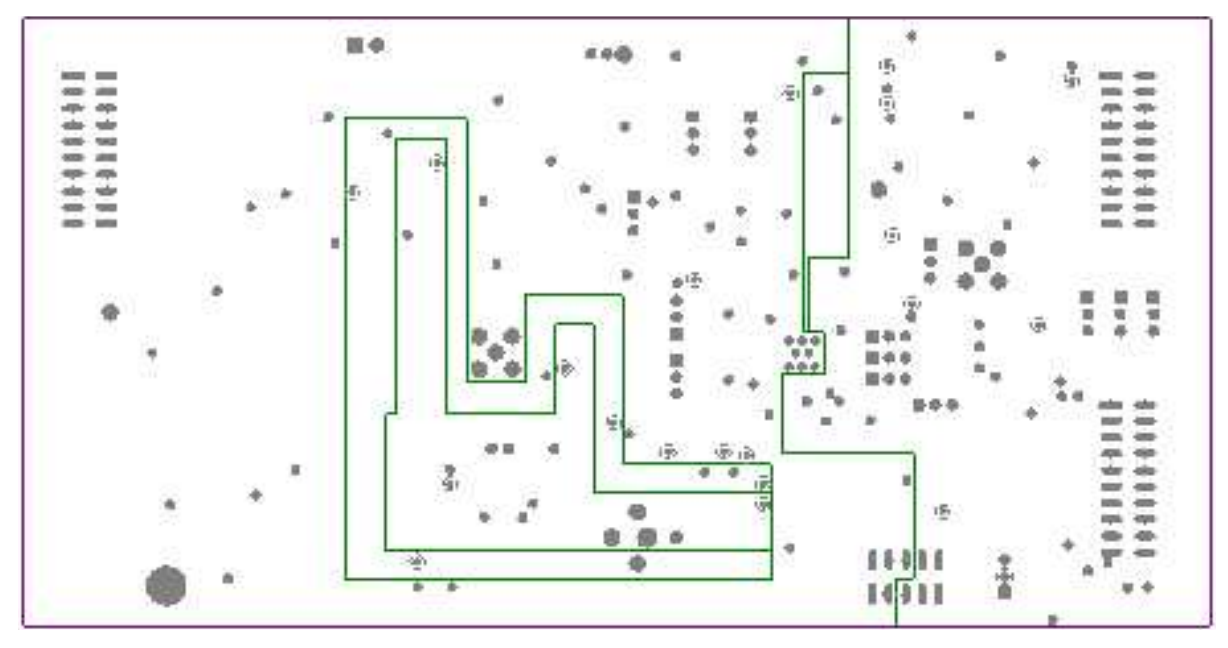

**Figure C-2. Internal Power Layer**

<span id="page-27-0"></span>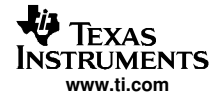

# **C.3 Internal Ground Layer**

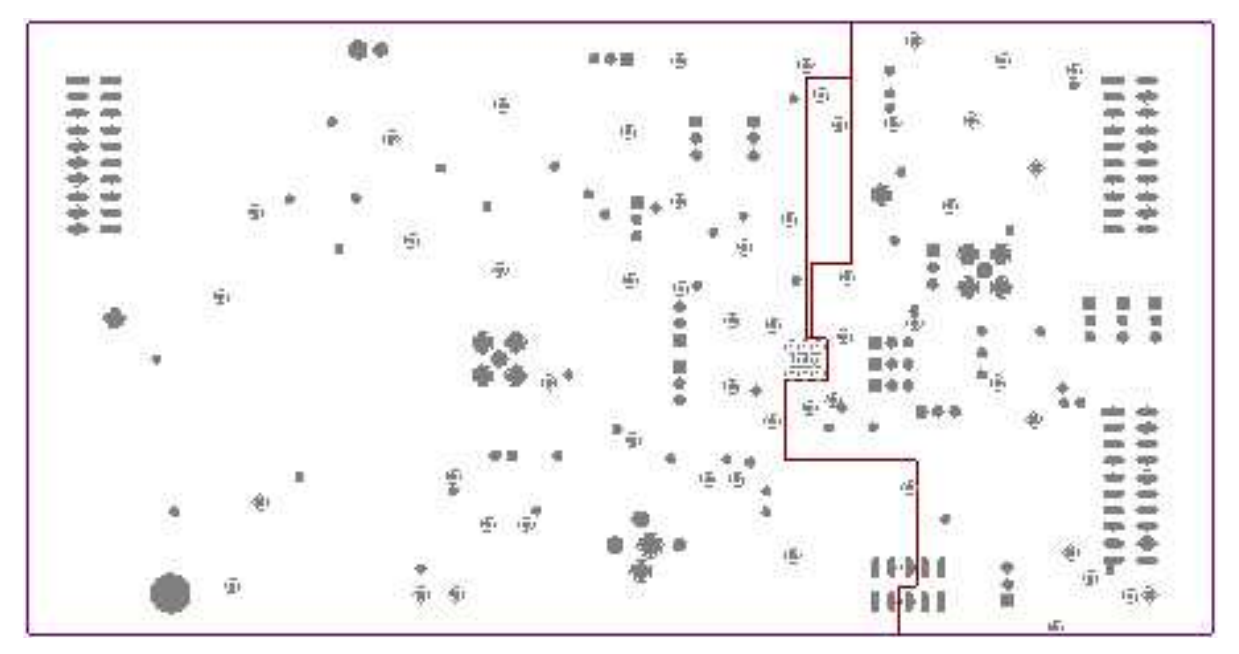

**Figure C-3. Internal Ground Layer**

# **C.4 Bottom Tracking Layer**

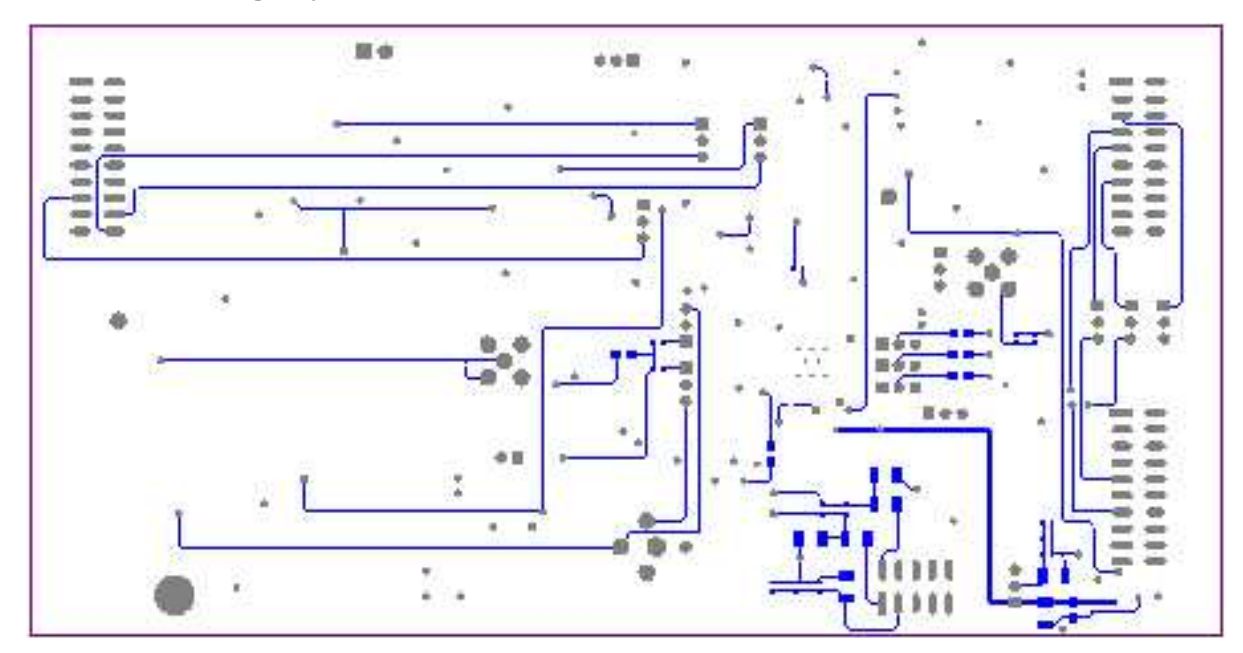

**Figure C-4. Bottom Tracking Layer**

#### **IMPORTANT NOTICE**

Texas Instruments Incorporated and its subsidiaries (TI) reserve the right to make corrections, modifications, enhancements, improvements, and other changes to its products and services at any time and to discontinue any product or service without notice. Customers should obtain the latest relevant information before placing orders and should verify that such information is current and complete. All products are sold subject to TI's terms and conditions of sale supplied at the time of order acknowledgment.

TI warrants performance of its hardware products to the specifications applicable at the time of sale in accordance with TI's standard warranty. Testing and other quality control techniques are used to the extent TI deems necessary to support this warranty. Except where mandated by government requirements, testing of all parameters of each product is not necessarily performed.

TI assumes no liability for applications assistance or customer product design. Customers are responsible for their products and applications using TI components. To minimize the risks associated with customer products and applications, customers should provide adequate design and operating safeguards.

TI does not warrant or represent that any license, either express or implied, is granted under any TI patent right, copyright, mask work right, or other TI intellectual property right relating to any combination, machine, or process in which TI products or services are used. Information published by TI regarding third-party products or services does not constitute a license from TI to use such products or services or a warranty or endorsement thereof. Use of such information may require a license from a third party under the patents or other intellectual property of the third party, or a license from TI under the patents or other intellectual property of TI.

Reproduction of information in TI data books or data sheets is permissible only if reproduction is without alteration and is accompanied by all associated warranties, conditions, limitations, and notices. Reproduction of this information with alteration is an unfair and deceptive business practice. TI is not responsible or liable for such altered documentation.

Resale of TI products or services with statements different from or beyond the parameters stated by TI for that product or service voids all express and any implied warranties for the associated TI product or service and is an unfair and deceptive business practice. TI is not responsible or liable for any such statements.

Following are URLs where you can obtain information on other Texas Instruments products and application solutions:

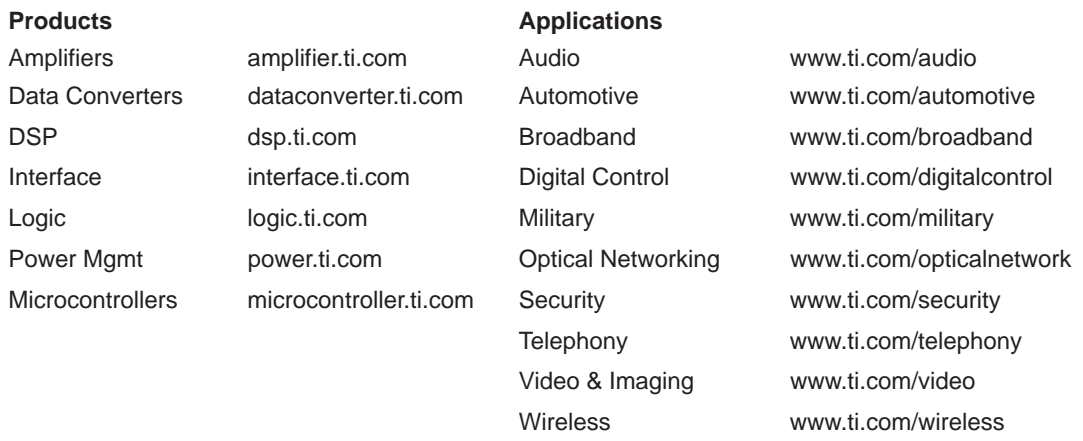

Mailing Address: Texas Instruments

Post Office Box 655303 Dallas, Texas 75265

Copyright 2005, Texas Instruments Incorporated